Implementation Guide

# **Distributed Load Testing on AWS**

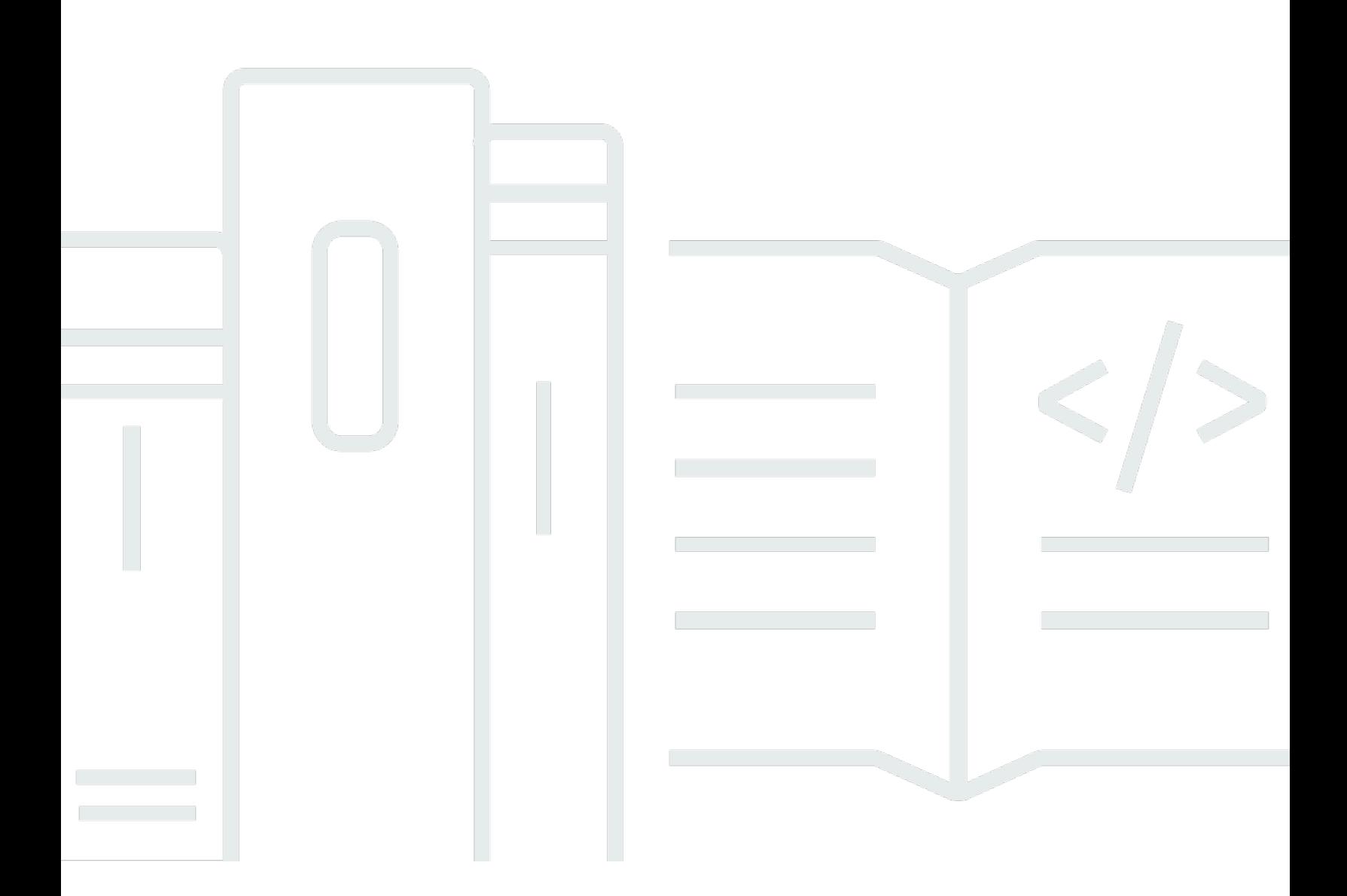

Copyright © 2024 Amazon Web Services, Inc. and/or its affiliates. All rights reserved.

## **Distributed Load Testing on AWS: Implementation Guide**

Copyright © 2024 Amazon Web Services, Inc. and/or its affiliates. All rights reserved.

Amazon's trademarks and trade dress may not be used in connection with any product or service that is not Amazon's, in any manner that is likely to cause confusion among customers, or in any manner that disparages or discredits Amazon. All other trademarks not owned by Amazon are the property of their respective owners, who may or may not be affiliated with, connected to, or sponsored by Amazon.

# **Table of Contents**

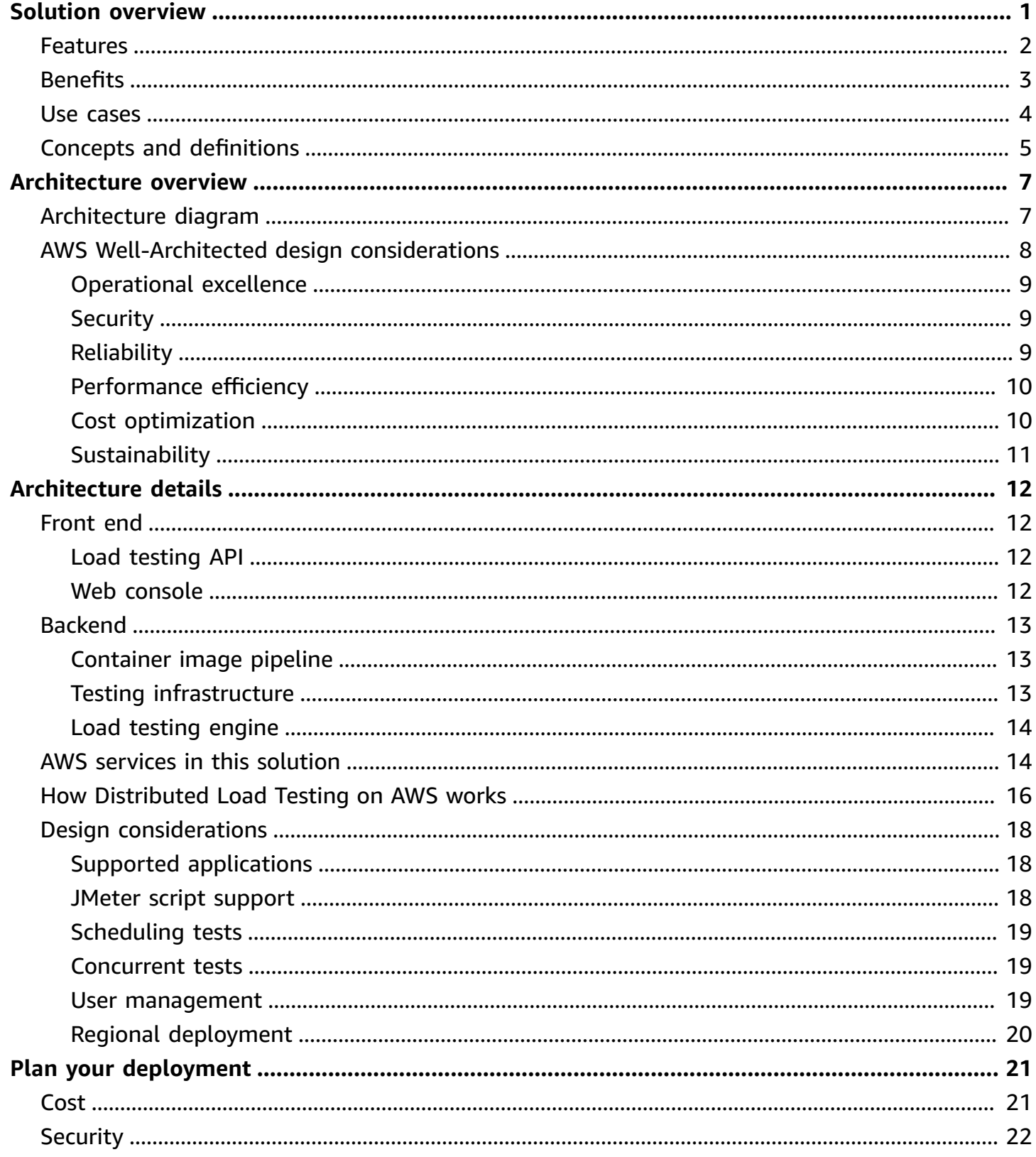

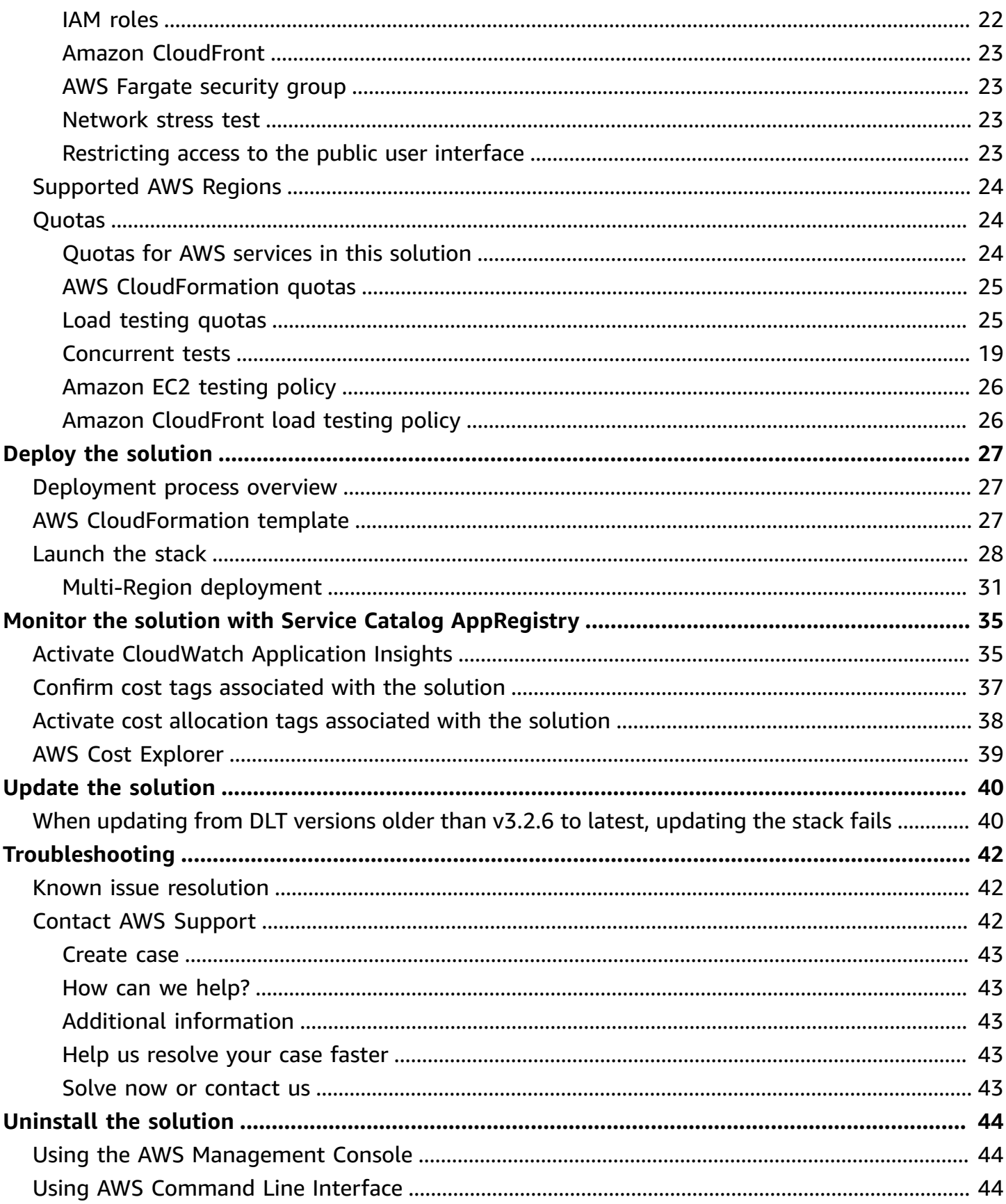

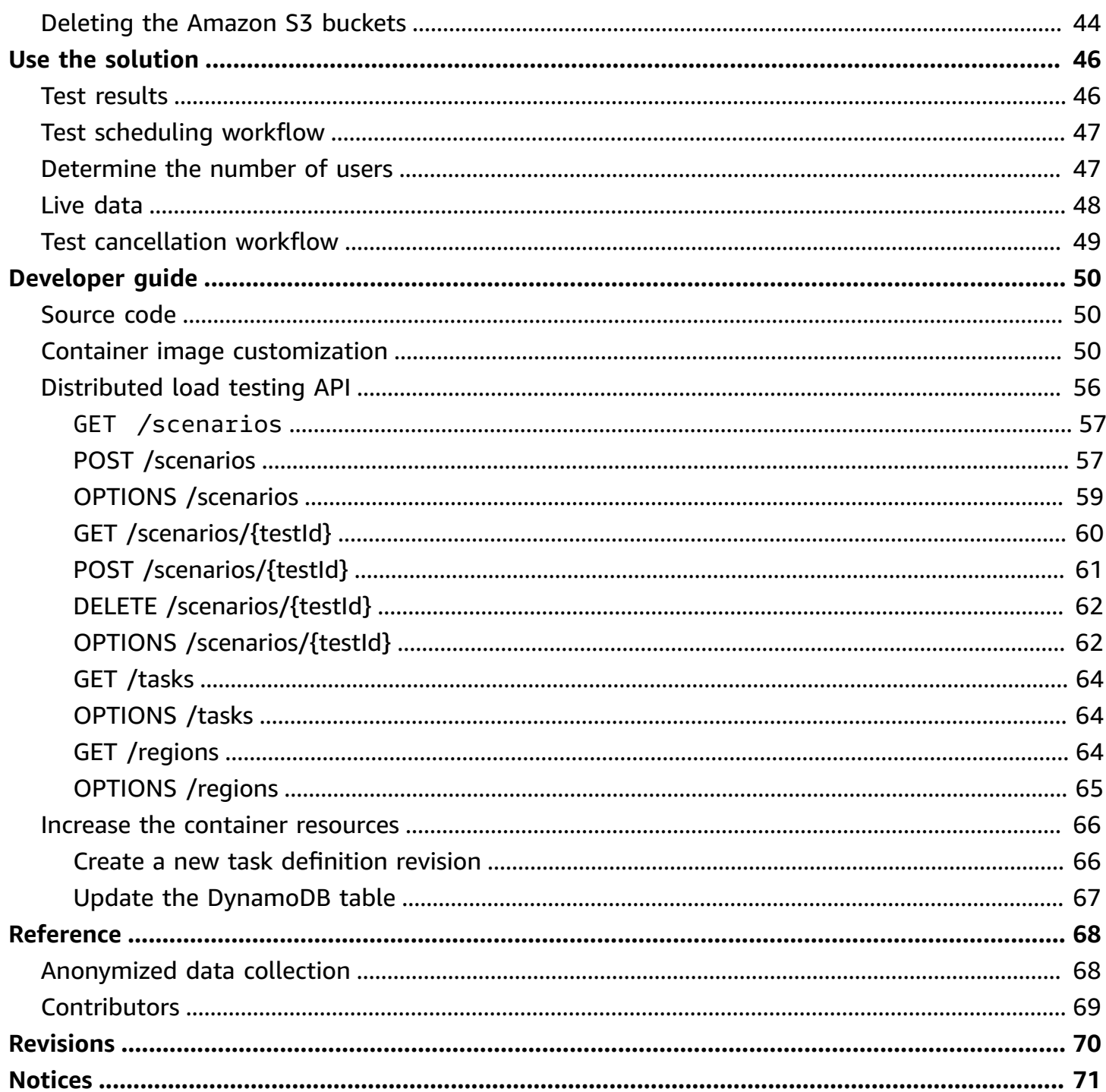

# <span id="page-5-0"></span>**Automate the testing of your software applications at scale**

Publication date: *November 2019*

Distributed Load Testing on AWS helps you automate the testing of your software applications at scale and at load to identify bottlenecks before you release your application. This solution creates and simulates thousands of connected users generating transactional records at a constant pace without the need to provision servers.

This solution leverages Amazon Elastic [Container](https://docs.aws.amazon.com/AmazonECS/latest/developerguide/AWS_Fargate.html) Service (Amazon ECS) on AWS Fargate to deploy containers that can run all of your simulations and offers the following features:

- Deploy Amazon ECS on AWS Fargate containers that can run independently to test the load capabilities of the software being tested.
- Simulate tens of thousands of connected users, across multiple AWS Regions, generating transactional records at a continuous pace.
- Customize your application tests by creating custom [JMeter scripts](https://jmeter.apache.org/).
- Schedule load tests to either automatically begin at a future date or on recurring dates.
- Run your application load tests concurrently or run multiple tests simultaneously.

This implementation guide provides an overview of the Distributed Load Testing on AWS solution, its reference architecture and components, considerations for planning the deployment, configuration steps for deploying the solution to the Amazon Web Services (AWS) Cloud. It includes links to an AWS [CloudFormation](https://aws.amazon.com/cloudformation/) template that launches and configures the AWS services required to deploy this solution using AWS best practices for security and availability.

The intended audience for using this solution's features and capabilities in their environment includes IT infrastructure architects, administrators, and DevOps professionals who have practical experience architecting in the AWS Cloud.

Use this navigation table to quickly find answers to these questions:

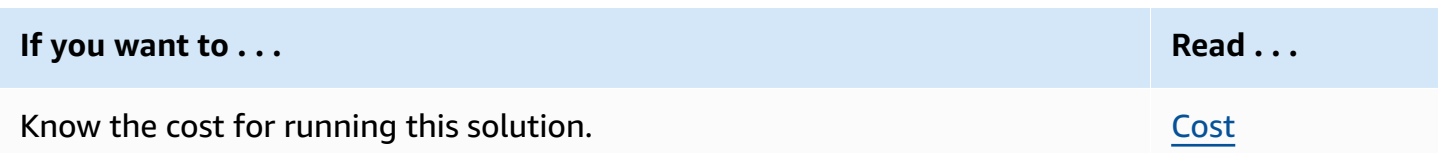

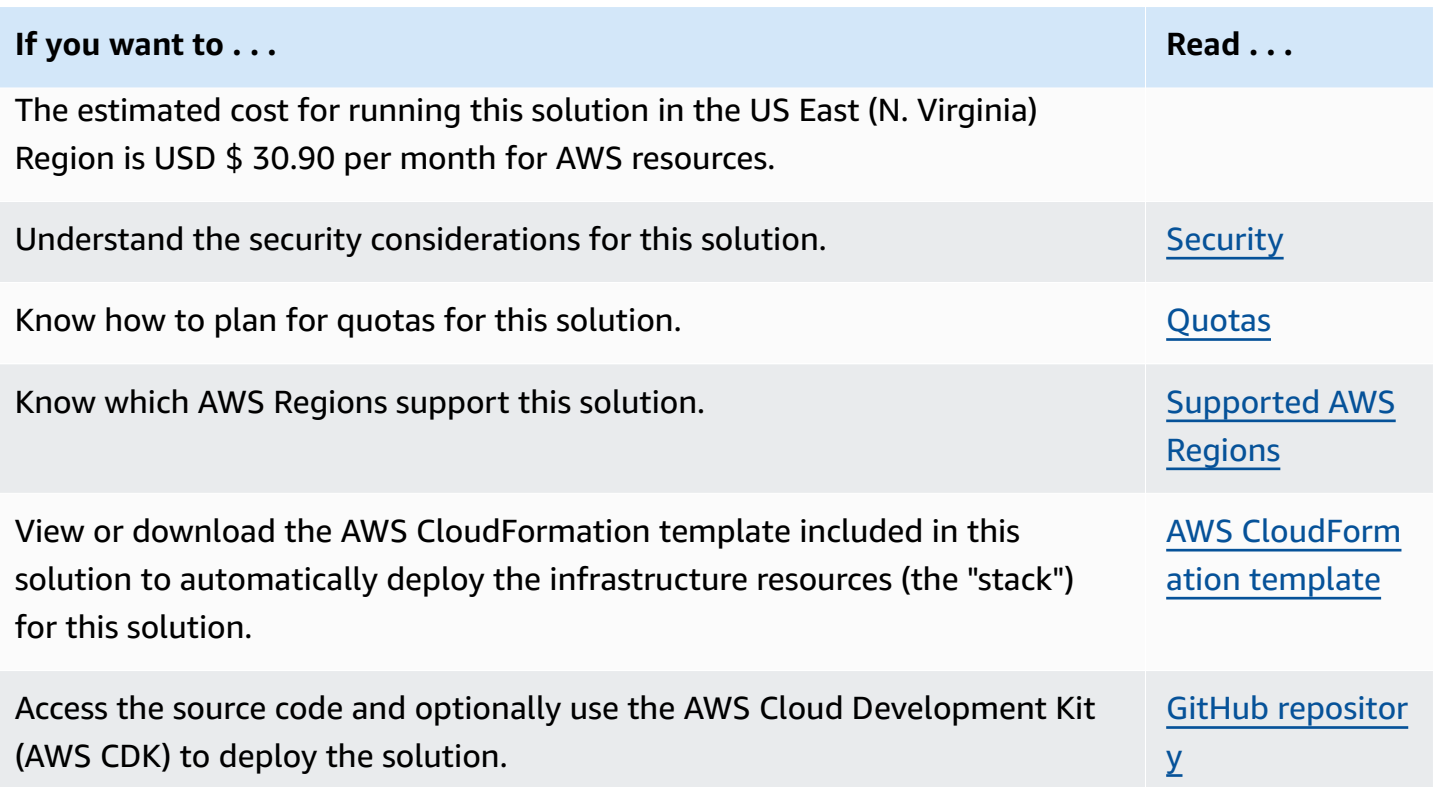

## <span id="page-6-0"></span>**Features**

The solution provides the following features:

#### **Out-of-the-Box Configurable Performance Tests**

Includes pre-configured performance tests available for immediate use.

#### **Customizable Application Tests**

Allows for flexible and precise test customization to identify potential issues. Tailors tests to specific requirements and scenarios using JMeter scripts.

#### **Simulates High User Load**

Capable of simulating tens of thousands of connected users to stress test your application.

### **Continuous Transaction Generation**

Generates transactional records continuously to evaluate performance under constant load.

#### **Real-Time Monitoring**

Provides real-time monitoring of test progress and results. Schedule tests to start automatically on specified dates or at recurring intervals.

### **Regional Request Simulation**

Simulate user requests from any region to assess global performance.

### **Endpoint Flexibility**

Test any endpoint across AWS regions, on-premises environments, or other cloud providers.

### **Detailed Test Results**

View comprehensive test results, including average response time, number of concurrent users, successful requests, and failed requests.

### **Intuitive Web Console**

Offers an easy-to-use web console for managing and monitoring tests.

### **Supports Multiple Protocols**

Compatible with various protocols such as WebSocket, HTTP, HTTPS, JDBC, JMS, FTP, and gRPC.

### **Integration with AWS Service Catalog AppRegistry and Application Manager, a capability of AWS Systems Manager**

This solution includes a Service Catalog [AppRegistry](https://docs.aws.amazon.com/servicecatalog/latest/arguide/intro-app-registry.html) resource to register the solution's CloudFormation template and its underlying resources as an application in both Service Catalog AppRegistry and [Application Manager.](https://docs.aws.amazon.com/systems-manager/latest/userguide/application-manager.html) With this integration, centrally manage the solution's resources and enable application search, reporting, and management actions.

# <span id="page-7-0"></span>**Benefits**

The solution provides the following benefits:

### **Supports Comprehensive Performance Testing**

Facilitates load, stress, and endurance testing for thorough application evaluation.

### **Early Detection of Performance Issues**

Identifies performance issues and bottlenecks prior to production release.

#### **Real-World Usage Simulation**

Accurately mirrors real-world usage patterns to highlight bottlenecks and optimization areas.

#### **Detailed Performance Insights**

Provides insights into software performance and resilience under significant load.

#### **Automated Performance Assessment**

Enables regular performance evaluations without manual intervention.

#### **Cost-Efficient Testing**

Offers a pay-as-you-go model, eliminating the need for a dedicated testing infrastructure and subscription fees.

### <span id="page-8-0"></span>**Use cases**

#### **Simulate Production Load**

Test web and mobile applications under production-like conditions before launching a new version.

#### **Validate Application Performance**

Ensure your application can handle expected user traffic without degradation. Test application limits using default resources and assess infrastructure scalability.

#### **Manage Peak Loads**

Verify that your infrastructure can manage peak loads or unexpected traffic spikes, ensuring stability under high demand.

#### **Optimize Performance**

Understand your application's performance profile and identify bottlenecks such as inefficient code execution, database queries, and network latency.

#### **Quick Testing Start-Up**

Begin testing quickly with out-of-the-box performance tests.

#### **Customizable Tests**

Tailor tests to specific scenarios and requirements, adjusting the number of concurrent users and tasks launched.

#### **Scheduled Testing**

Schedule tests for regression testing and continuous performance monitoring, ensuring consistent application performance.

#### **Geographical Performance Evaluation**

Evaluate application performance across different geographical regions to ensure global efficiency.

#### **CI/CD Pipeline Integration**

Integrate performance testing into your CI/CD pipeline for seamless and automated testing during development cycles.

## <span id="page-9-0"></span>**Concepts and definitions**

This section describes key concepts and defines terminology specific to this solution:

#### **scenario**

Test definition including test's name, description, task count, concurrency, AWS Region, ramp up, hold for, test type, schedule date, and recurrence configurations.

#### **task count**

Number of containers that will be launched in the Fargate cluster to run the test scenario. Additional tasks will not be created once the account limit on Fargate resources has been reached. However, tasks already running will continue.

#### **concurrency**

The number of concurrent virtual users generated per task. The recommended limit based on default settings is 200 virtual users. Concurrency is limited by CPU and memory.

#### **ramp up**

The time to reach target concurrency.

#### **hold for**

Time to hold target concurrency.

For a general reference of AWS terms, see the AWS [Glossary.](https://docs.aws.amazon.com/general/latest/gr/glos-chap.html)

# <span id="page-11-0"></span>**Architecture overview**

# <span id="page-11-1"></span>**Architecture diagram**

Deploying this solution with the default parameters deploys the following components in your AWS account.

#### **Distributed Load Testing on AWS architecture on AWS**

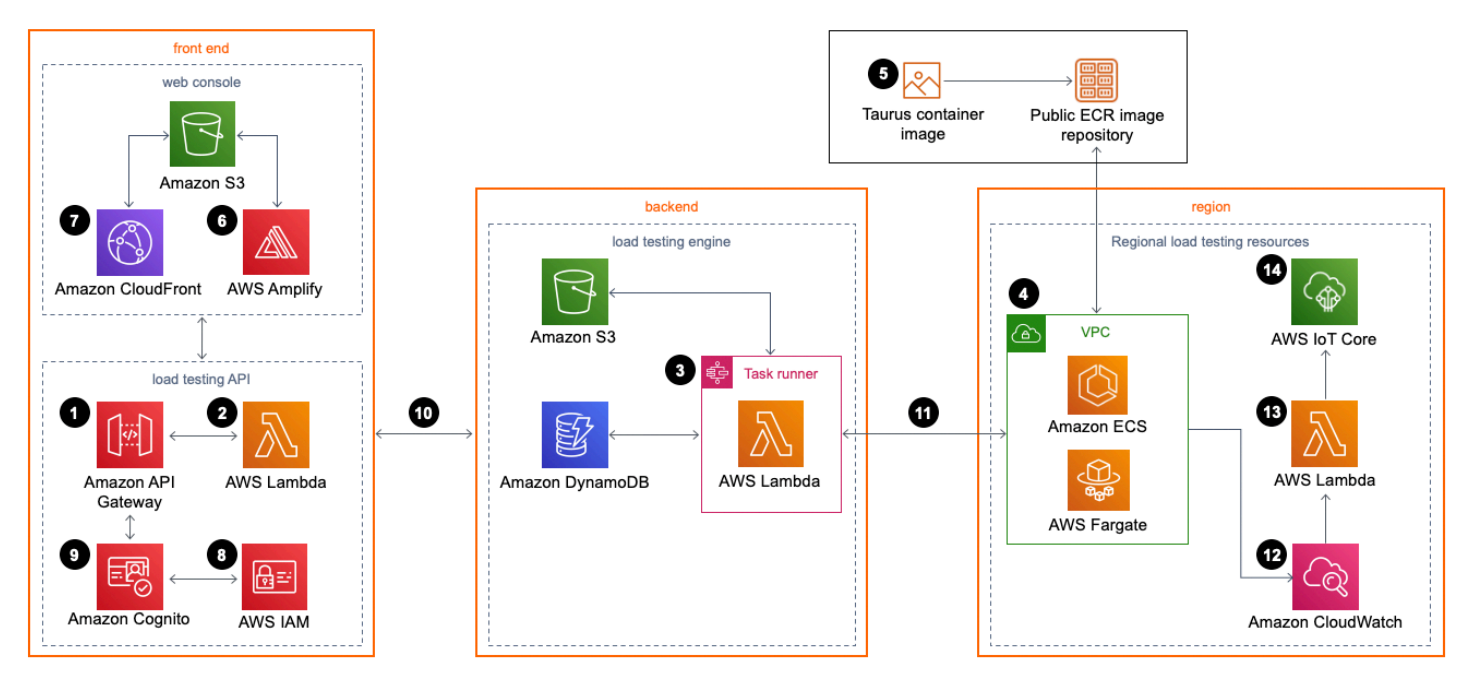

#### **(i)** Note

AWS CloudFormation resources are created from AWS Cloud Development Kit (AWS CDK) constructs.

The high-level process flow for the solution components deployed with the AWS CloudFormation template is as follows:

- 1. A distributed load tester API, which leverages Amazon API [Gateway](https://aws.amazon.com/api-gateway) to invoke the solution's microservices (AWS [Lambda](https://aws.amazon.com/lambda) functions).
- 2. The microservices provide the business logic to manage test data and run the tests.
- 3. These microservices interact with [Amazon](https://aws.amazon.com/s3) Simple Storage Service (Amazon S3), [Amazon](https://aws.amazon.com/dynamodb) [DynamoDB](https://aws.amazon.com/dynamodb), and AWS Step [Functions](https://aws.amazon.com/step-functions) to provide storage for the test scenario details and results and run test scenarios.
- 4. An [Amazon](https://aws.amazon.com/vpc) Virtual Private Cloud (Amazon VPC) network topology is deployed containing the solution's Amazon Elastic [Container](https://aws.amazon.com/ecs) Service (Amazon ECS) containers running on AWS [Fargate](https://aws.amazon.com/fargate).
- 5. The containers include the [Taurus](https://gettaurus.org/) load testing Open [Container](https://opencontainers.org/) Initiative (OCI) compliant container image, which is used to generate load for testing your application's performance. Taurus is an open-source test automation framework. The container image is hosted by AWS in an Amazon Elastic [Container](https://aws.amazon.com/ecr) Registry (Amazon ECR) public repository. For more information about the ECR image repository, refer to [Container image customization.](https://docs.aws.amazon.com/solutions/latest/distributed-load-testing-on-aws/container-image.html)
- 6. A web console powered by AWS [Amplify](https://aws.amazon.com/amplify) is deployed it into an Amazon S3 bucket configured for static web hosting.
- 7. Amazon [CloudFront](https://aws.amazon.com/cloudfront) provides secure, public access to the solution's website bucket contents.
- 8. During initial configuration, this solution also creates a default solution administrator role (IAM role) and sends an access invite to a customer-specified user email address.
- 9. An [Amazon](https://aws.amazon.com/cognito) Cognito user pool manages user access to the console and the distributed load tester API.
- 10After you deploy this solution, you can use the web console to create a test scenario that defines a series of tasks.
- 11.The microservices use this test scenario to run Amazon ECS on AWS Fargate tasks in the Regions specified.
- 12.In addition to storing the results in Amazon S3 and DynamoDB, once the test is complete the output is logged in Amazon [CloudWatch.](https://aws.amazon.com/cloudwatch)
- 13.If you select the live data option, the solution sends the Amazon CloudWatch logs for the AWS Fargate tasks to a Lambda function during the test, for each Region in which the test was run.
- 14.The Lambda function then publishes the data to the corresponding topic in [AWS](https://aws.amazon.com/iot-core) IoT Core in the Region where the main stack was deployed. The web console subscribes to the topic, and you can see the data while the test runs in the web console.

# <span id="page-12-0"></span>**AWS Well-Architected design considerations**

This solution uses the best practices from the AWS [Well-Architected](https://aws.amazon.com/architecture/well-architected/) Framework, which helps customers design and operate reliable, secure, efficient, and cost-effective workloads in the cloud. This section describes how the design principles and best practices of the Well-Architected Framework benefit this solution.

## <span id="page-13-0"></span>**Operational excellence**

This section describes how we architected this solution using the principles and best practices of the [operational](https://docs.aws.amazon.com/wellarchitected/latest/operational-excellence-pillar/welcome.html) excellence pillar.

- Resources defined as infrastructure as code using CloudFormation.
- The Solution pushes metrics to Amazon CloudWatch at various stages to provide observability into the infrastructure; Lambda functions, Amazon ECS tasks, Amazon S3 buckets, and the rest of the solution components.

# <span id="page-13-1"></span>**Security**

This section describes how we architected this solution using the principles and best practices of the [security](https://docs.aws.amazon.com/wellarchitected/latest/security-pillar/welcome.html) pillar.

- Amazon Cognito authenticates and authorizes web UI app users.
- All interservice communications use applicable AWS Identity and Access [Management](https://aws.amazon.com/iam/) (IAM) roles.
- All roles used by the solution follow least privilege access. They only contain the minimum permissions required to accomplish the transfer.
- All data storage, including the S3 buckets, encrypts the data at rest.
- An Amazon Cognito user pool manages user access to the console and the distributed load tester API Gateway endpoints.
- Logging, tracing, and versioning is turned on where applicable.
- Network access is private by default with [Amazon](https://aws.amazon.com/vpc/) Virtual Private Cloud (Amazon VPC) endpoints being turned on where available.

# <span id="page-13-2"></span>**Reliability**

This section describes how we architected this solution using the principles and best practices of the [reliability](https://docs.aws.amazon.com/wellarchitected/latest/reliability-pillar/welcome.html) pillar.

- The Solution uses AWS Serverless Services wherever possible (examples Lambda, API Gateway, Amazon S3, AWS Step Functions, Amazon DynamoDB, and AWS Fargate) to ensure high availability and recovery from service failure.
- All compute processing uses Lambda functions or Amazon ECS on AWS Fargate.
- Data is stored in DynamoDB and Amazon S3, so it persists in multiple Availability Zones by default.

### <span id="page-14-0"></span>**Performance efficiency**

This section describes how we architected this solution using the principles and best practices of the [performance](https://docs.aws.amazon.com/wellarchitected/latest/performance-efficiency-pillar/welcome.html) efficiency pillar.

- The solution uses a serverless architecture with the ability to scale horizontally as needed.
- The solution can be launched in any region that supports AWS services in this solution such as: AWS Lambda, Amazon API Gateway, AWS S3, AWS Step Functions, Amazon DynamoDB, Amazon ECS, AWS Fargate, and Amazon Cognito.
- The solution uses managed services throughout to reduce the operational burden of resource provisioning and management.
- The solution is automatically tested and deployed daily to achieve consistency as AWS services change. As well as reviewed by solution architects and subject matter experts for areas to experiment and improve.

## <span id="page-14-1"></span>**Cost optimization**

This section describes how we architected this solution using the principles and best practices of the cost [optimization](https://docs.aws.amazon.com/wellarchitected/latest/cost-optimization-pillar/welcome.html) pillar.

- The Solution uses serverless architecture therefore, customers only get charged for what they use.
- Amazon DynamoDB scales capacity on demand, so you only pay for the capacity you use.
- AWS ECS on AWS Fargate allows you to pay only for the compute resources you use, with no upfront expenses.

# <span id="page-15-0"></span>**Sustainability**

This section describes how we architected this solution using the principles and best practices of the [sustainability](https://docs.aws.amazon.com/wellarchitected/latest/sustainability-pillar/sustainability-pillar.html) pillar.

- The solution uses managed serverless services to minimize the environmental impact of the backend services compared to continually operating on-premises services.
- Serverless services allow you to scale up or down as needed.

# <span id="page-16-0"></span>**Architecture details**

This section describes the components and AWS services that make up this [solution](#page-18-1) and the architecture details on how these components work together.

The Distributed Load Testing on AWS solution consists of two high-level components: a [front](#page-16-1) end and a [backend.](#page-17-0)

# <span id="page-16-1"></span>**Front end**

The front end consists of a load testing API and web console you use to interact with the solution's backend.

## <span id="page-16-2"></span>**Load testing API**

Distributed Load Testing on AWS configures Amazon API Gateway to host the solution's RESTful API. Users can interact with testing data securely through the included web console and RESTful API. The API acts as a "front door" for access to testing data stored in Amazon DynamoDB. You can also use the APIs to access any extended functionality you build into the solution.

This solution takes advantage of the user authentication features of Amazon Cognito user pools. After successfully authenticating a user, Amazon Cognito issues a JSON web token that is used to allow the console to submit requests to the solution's APIs (Amazon API Gateway endpoints). HTTPS requests are sent by the console to the APIs with the authorization header that includes the token.

Based on the request, API Gateway invokes the appropriate AWS Lambda function to perform the necessary tasks on the data stored in the DynamoDB tables, store test scenarios as JSON objects in Amazon S3, retrieve Amazon CloudWatch metrics images, and submit test scenarios to the AWS Step Functions state machine.

For more information on the solution's API, refer to the [Distributed load testing API](https://docs.aws.amazon.com/solutions/latest/distributed-load-testing-on-aws/distributed-load-testing-api.html) section of this guide.

## <span id="page-16-3"></span>**Web console**

This solution includes a web console that you can use to configure and run tests, monitor running tests, and view detailed test results. The console is a ReactJS application hosted in Amazon S3 and accessed through Amazon CloudFront. The application leverages AWS Amplify to integrate with Amazon Cognito to authenticate users. The web console also contains an option to view live data for a running test, in which it subscribes to the corresponding topic in AWS IoT Core.

The web console is designed to demonstrate how you can interact with this load testing solution. In a production environment, we recommend customizing the web console to meet your specific needs or building your own console.

The web console URL is the CloudFront distribution domain name which can be found in the CloudFormation outputs as **Console**. After you launch the CloudFormation template, you will also receive an email that contains the web console URL and the one-time password to log into it.

# <span id="page-17-0"></span>**Backend**

The backend consists of a container image pipeline and load testing engine you use to generate load for the tests. You interact with the backend through the front end. Additionally, Amazon ECS on AWS Fargate tasks launched for each test are tagged with a unique test identifier (ID). These test ID tags can be used to help you monitor costs for this solution. For additional information, refer to [User-Defined](https://docs.aws.amazon.com/awsaccountbilling/latest/aboutv2/custom-tags.html) Cost Allocation Tags in the *AWS Billing and Cost Management User Guide*.

## <span id="page-17-1"></span>**Container image pipeline**

This solution leverages a container image of the [Taurus](https://gettaurus.org/) load testing framework. This image is hosted in an Amazon Elastic Container Registry (Amazon ECR) public repository. The image is used to run tasks in the Amazon ECS on AWS Fargate cluster.

For more information, refer to the [Container image customization](https://docs.aws.amazon.com/solutions/latest/distributed-load-testing-on-aws/container-image.html) section of this guide.

## <span id="page-17-2"></span>**Testing infrastructure**

In addition to the main template, the solution creates a secondary template to launch the required resources to run tests in multiple Regions. The template is stored in Amazon S3, and a link to the template is provided in the web console. The secondary templates create a VPC, an AWS Fargate cluster, and a Lambda function for processing live data.

For more information on how to launch a secondary Region, refer to the [Multi-Region](https://docs.aws.amazon.com/solutions/latest/distributed-load-testing-on-aws/multi-region-deployment.html) deployment section of this guide.

### <span id="page-18-0"></span>**Load testing engine**

The Distributed Load Testing solution uses Amazon Elastic Container Service (Amazon ECS) and AWS Fargate to simulate thousands of connected users, across multiple Regions, generating a select number of transactions per second.

You define the parameters for the tasks that will be run as part of the test using the included web console. The solution uses these parameters to generate a JSON test scenario and stores it in Amazon S3.

An AWS Step Functions state machine runs and monitors Amazon ECS tasks in an AWS Fargate cluster. The AWS Step Functions state machine includes an ecr-checker AWS Lambda function, a task-status-checker AWS Lambda function, a task-runner AWS Lambda function, a task-canceler AWS Lambda function, and a results-parser AWS Lambda function. For more information on the workflow, refer to the Test [workflow](https://docs.aws.amazon.com/solutions/latest/distributed-load-testing-on-aws/test-workflow.html) section of this guide. For more information on test results, refer to the Test [results](https://docs.aws.amazon.com/solutions/latest/distributed-load-testing-on-aws/test-results.html) section of this guide. For more information on the test cancellation workflow, refer to the Test [cancellation](https://docs.aws.amazon.com/solutions/latest/distributed-load-testing-on-aws/test-cancel-workflow.html) workflow section of this guide.

If you select live data, the solution initiates a real-time-data-publisher Lambda function in each Region by the CloudWatch logs that correspond to the Fargate tasks in that Region. The solution then processes and publishes the data to a topic in AWS IoT Core within the Region where you launched the main stack. For more information, refer to the Live [data](https://docs.aws.amazon.com/solutions/latest/distributed-load-testing-on-aws/live-data.html) section of this guide.

# <span id="page-18-1"></span>**AWS services in this solution**

The following AWS services are included in this solution:

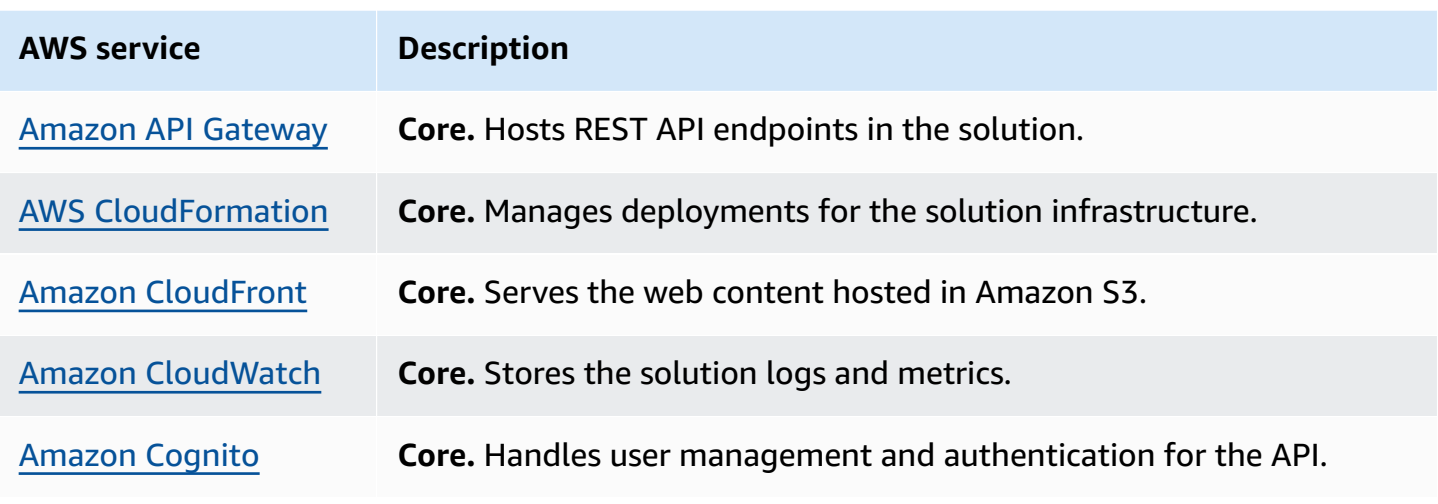

Distributed Load Testing on AWS **Implementation Guide** 

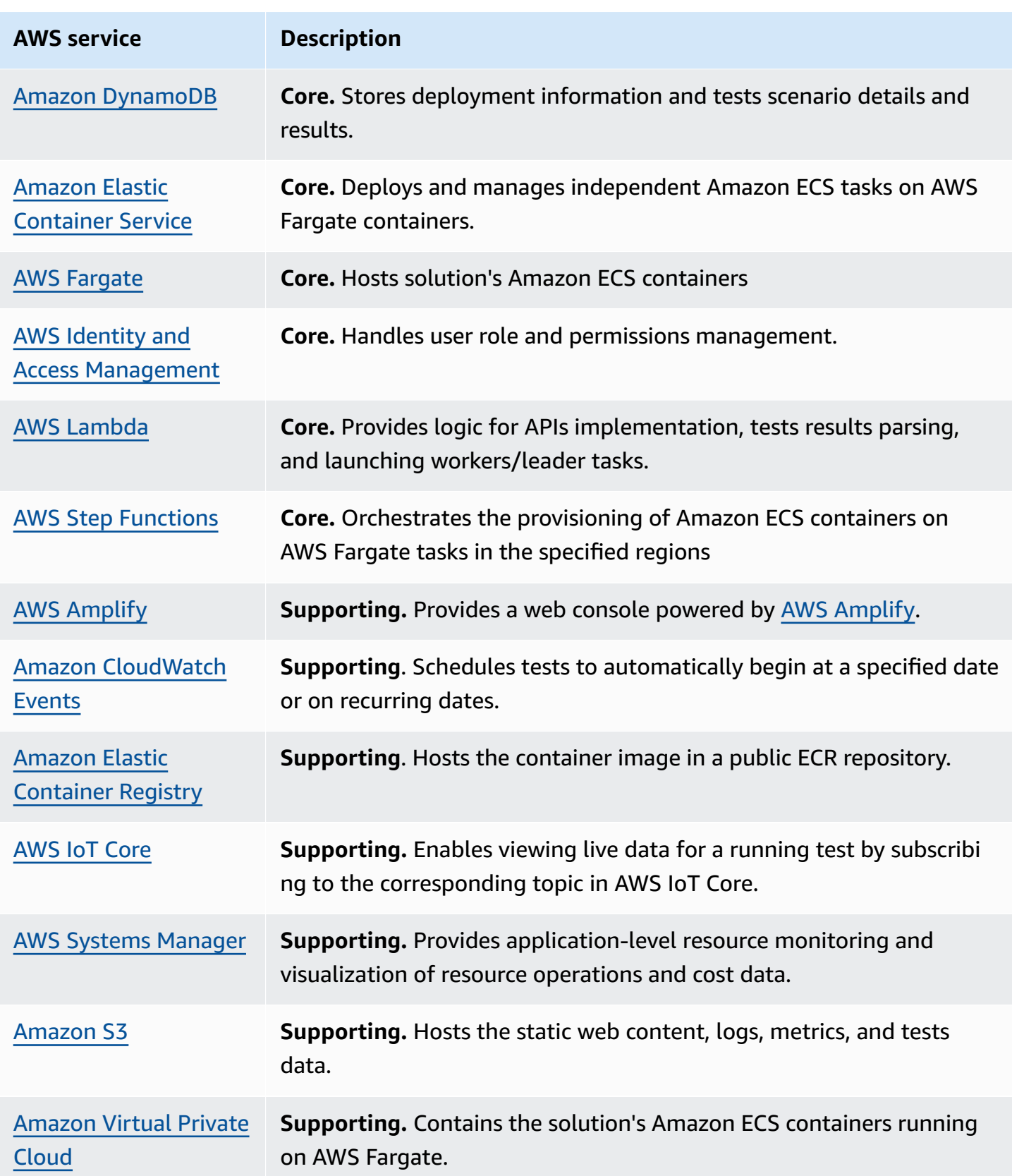

# <span id="page-20-0"></span>**How Distributed Load Testing on AWS works**

The following detailed breakdown shows the steps involved in running a test scenario.

### **Test workflow**

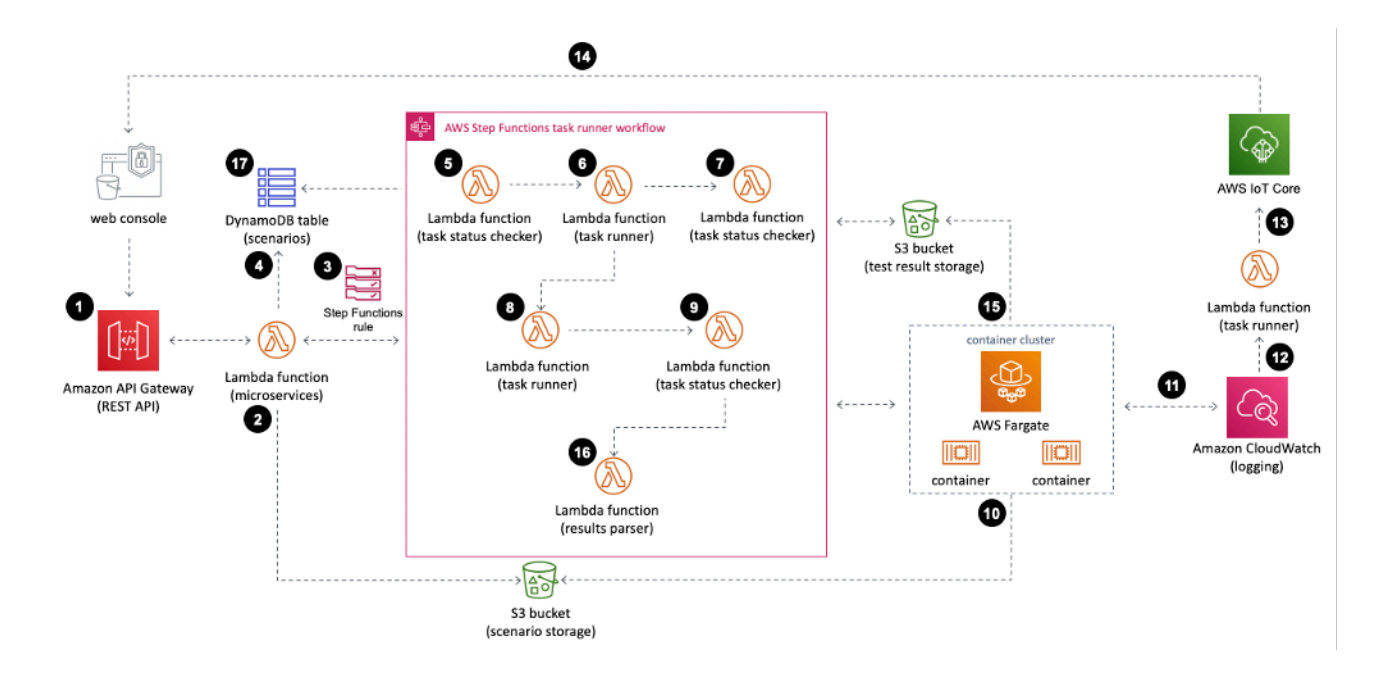

- 1. You use the web console to submit a test scenario that includes the configuration details to the solution's API.
- 2. The test scenario configuration is uploaded to the Amazon Simple Storage Service (Amazon S3) as a JSON file (s3://*<bucket-name>*/test-scenarios/*<\$TEST\_ID>*/*<\$TEST\_ID>*.json).
- 3. An AWS Step Functions state machine runs using the test ID, task count, test type, and file type as the AWS Step Functions state machine input. If the test is scheduled, it will first create a CloudWatch Events rule, which triggers AWS Step Functions on the specified date. For more details on the scheduling workflow, refer to the Test [scheduling](https://docs.aws.amazon.com/solutions/latest/distributed-load-testing-on-aws/test-scheduling-workflow.html) workflow section of this guide.
- 4. Configuration details are stored in the scenarios Amazon DynamoDB table.
- 5. In the AWS Step Functions task runner workflow, the task-status-checker AWS Lambda function checks if Amazon Elastic Container Service (Amazon ECS) tasks are already running for the same test ID. If tasks with the same test ID are found running, it causes an error. If there are no Amazon ECS tasks running in the AWS Fargate cluster, the function returns the test ID, task count, and test type.
- 6. The task-runner AWS Lambda function gets the task details from the previous step and runs the Amazon ECS worker tasks in the AWS Fargate cluster. The Amazon ECS API uses the RunTask

action to run the worker tasks. These worker tasks are launched and then wait for a start message from the leader task in order to begin the test. The RunTask action is limited to 10 tasks per definition. If your task count is more than 10, the task definition will run multiple times until all worker tasks have been started. The function also generates a prefix to distinguish the current test in the results-parse AWS Lambda function.

- 7. The task-status-checker AWS Lambda function checks if all the Amazon ECS worker tasks are running with the same test ID. If tasks are still provisioning, it waits for one minute and checks again. Once all Amazon ECS tasks are running, it returns the test ID, task count, test type, all task IDs and prefix and passes it to the task-runner function.
- 8. The task-runner AWS Lambda function runs again, this time launching a single Amazon ECS task to act as the leader node. This ECS task sends a start test message to each of the worker tasks in order to start the tests simultaneously.
- 9. The task-status-checker AWS Lambda function again checks if Amazon ECS tasks are running with the same test ID. If tasks are still running, it waits for one minute and checks again. Once there are no running Amazon ECS tasks, it returns the test ID, task count, test type, and prefix.
- 10.When the task-runner AWS Lambda function runs the Amazon ECS tasks in the AWS Fargate cluster, each task downloads the test configuration from Amazon S3 and starts the test.
- 11.Once the tests are running the average response time, number of concurrent users, number of successful requests, and number of failed requests for each task is logged in Amazon CloudWatch and can be viewed in a CloudWatch dashboard.
- 12.If you included live data in the test, the solution filters real-time test results in CloudWatch using a subscription filter. Then the solution passes the data to a Lambda function.
- 13.The Lambda function then structures the data received and publishes it to an AWS IoT Core topic.
- 14.The web console subscribes the AWS IoT Core topic for the test and receives the data published to the topic to graph the real-time data while the test is running.
- 15.When the test is complete, the container images export a detail report as an XML file to Amazon S3. Each file is given a UUID for the filename. For example, s3://dlte-bucket/test-scenarios/*< \$TEST\_ID>*/results/*<\$UUID>*.json.
- 16.When the XML files are uploaded to Amazon S3, the results-parser AWS Lambda function reads the results in the XML files starting with the prefix and parses and aggregates all the results into one summarized result.
- 17.The results-parser AWS Lambda function writes the aggregate result to an Amazon DynamoDB table.

# <span id="page-22-0"></span>**Design considerations**

## <span id="page-22-1"></span>**Supported applications**

This solution supports cloud-based applications, and on-premises applications as long as you have a network connection from your AWS account to your application. The solution supports APIs that use either HTTP or HTTPS. You also have control over the HTTP request headers, so you can add authorization or custom headers to pass tokens or API keys.

## <span id="page-22-2"></span>**JMeter script support**

When creating a test scenario using this solution's user interface (UI), you can use a JMeter test script. After selecting the JMeter script file, it is uploaded to the *<stack-name>*-scenariosbucket Amazon Simple Storage Service (Amazon S3) bucket. When Amazon Elastic Container Service (Amazon ECS) tasks are running, the JMeter script downloads from the *<stack-name>* scenariosbucket Amazon S3 bucket and the test runs.

If you have JMeter input files, you can zip the input files together with the JMeter script. You can choose the zip file when you create a test scenario.

If you would like to include plugins, any .jar files that are included in a/pluging subdirectory in the bundled zip file will be copied to the JMeter extensions directory and be available for load testing.

*(i)* Note

If you include JMeter input files with your JMeter script file, you must include the relative path of the input files in your JMeter script file. In addition, the input files must be at the relative path. For example, when your JMeter input files and script file are in the /home/ user directory and you refer to the input files in the JMeter script file, the path of input files must be ./INPUT\_FILES. If you use /home/user/INPUT\_FILES instead, the test will fail because it will not be able to find the input files.

If you include JMeter plugins, the .jar files must be bundled in a subdirectory named /plugins within the root of the zip file. Relative to the root of the zip file, the path to the jar files must be ./ plugins/BUNDLED\_PLUGIN.jar.

For more information about how to use JMeter scripts, refer to JMeter User's [Manual.](https://jmeter.apache.org/usermanual/index.html)

### <span id="page-23-0"></span>**Scheduling tests**

You can schedule tests to run at a future date or use the **Run Now** option. You can schedule a test as a one-time run in the future or set up a recurring test in which you specify a first run date, and planned recurrence. The options for recurrence include: daily, weekly, bi-weekly, and monthly. For more information on how scheduling works, refer to the Test [scheduling](https://docs.aws.amazon.com/solutions/latest/distributed-load-testing-on-aws/test-scheduling-workflow.html) workflow section of this guide.

Starting in version 3.3.0, Distributed Load Testing on AWS allows users to schedule load tests using cron expressions. Select **Run of Schedule** and then the **CRON tab** to either manually enter a cron value or use the drop-down fields. The cronExpiryDate must match the scheduled test run date. Review the **Next Run Dates (UTC)** to confirm your schedule.

#### **A** Note

- Test duration: Consider the total duration of tests when scheduling. For example, a test with a 10-minute ramp-up time and 40-minute hold time will take approximately 80 minutes to complete.
- Minimum interval: Ensure the interval between scheduled tests is longer than the estimated test duration. For example, if the test takes about 80 minutes, schedule it to run no more frequently than every 3 hours.
- Hourly limitation: The system does not allow tests to be scheduled with only a one-hour difference even if the estimated test duration is less than an hour.

### <span id="page-23-1"></span>**Concurrent tests**

This solution includes an Amazon CloudWatch dashboard for each test and displays the combined output of all tasks running for that test in the Amazon ECS cluster in real-time. The CloudWatch dashboard displays the average response time, the number of concurrent users, the number of successful requests, and the number of failed requests. Each metric is aggregated by the second, and the dashboard is updated every minute.

### <span id="page-23-2"></span>**User management**

During initial configuration, you provide a username and email address that Amazon Cognito uses to grant you access to the solution's web console. The console does not provide user

administration. To add additional users, you must use the Amazon Cognito console. For more information, refer to [Managing](https://docs.aws.amazon.com/cognito/latest/developerguide/managing-users.html) Users in User Pools in the *Amazon Cognito Developer Guide*.

## <span id="page-24-0"></span>**Regional deployment**

This solution uses Amazon Cognito which is available in specific AWS Regions only. Therefore, you must deploy this solution in a region where Amazon Cognito is available. For the most current service availability by Region, refer to the AWS [Regional](https://aws.amazon.com/about-aws/global-infrastructure/regional-product-services/) Services List.

# <span id="page-25-0"></span>**Plan your deployment**

This section describes the [cost](#page-25-1), [security,](#page-26-0) [Regions](#page-28-0), and other considerations prior to deploying the solution.

# <span id="page-25-1"></span>**Cost**

You are responsible for the cost of the AWS services used while running this solution. The total cost for running this solution depends on the number of load tests run, the duration of those load tests, and the amount of data used as a part of the tests. As of this revision, the cost for running this solution with default settings in the US East (N. Virginia) Region is approximately \$30.90 per month.

The following table provides a sample cost breakdown for deploying this solution with the default parameters in the US East (N. Virginia) Region for one month.

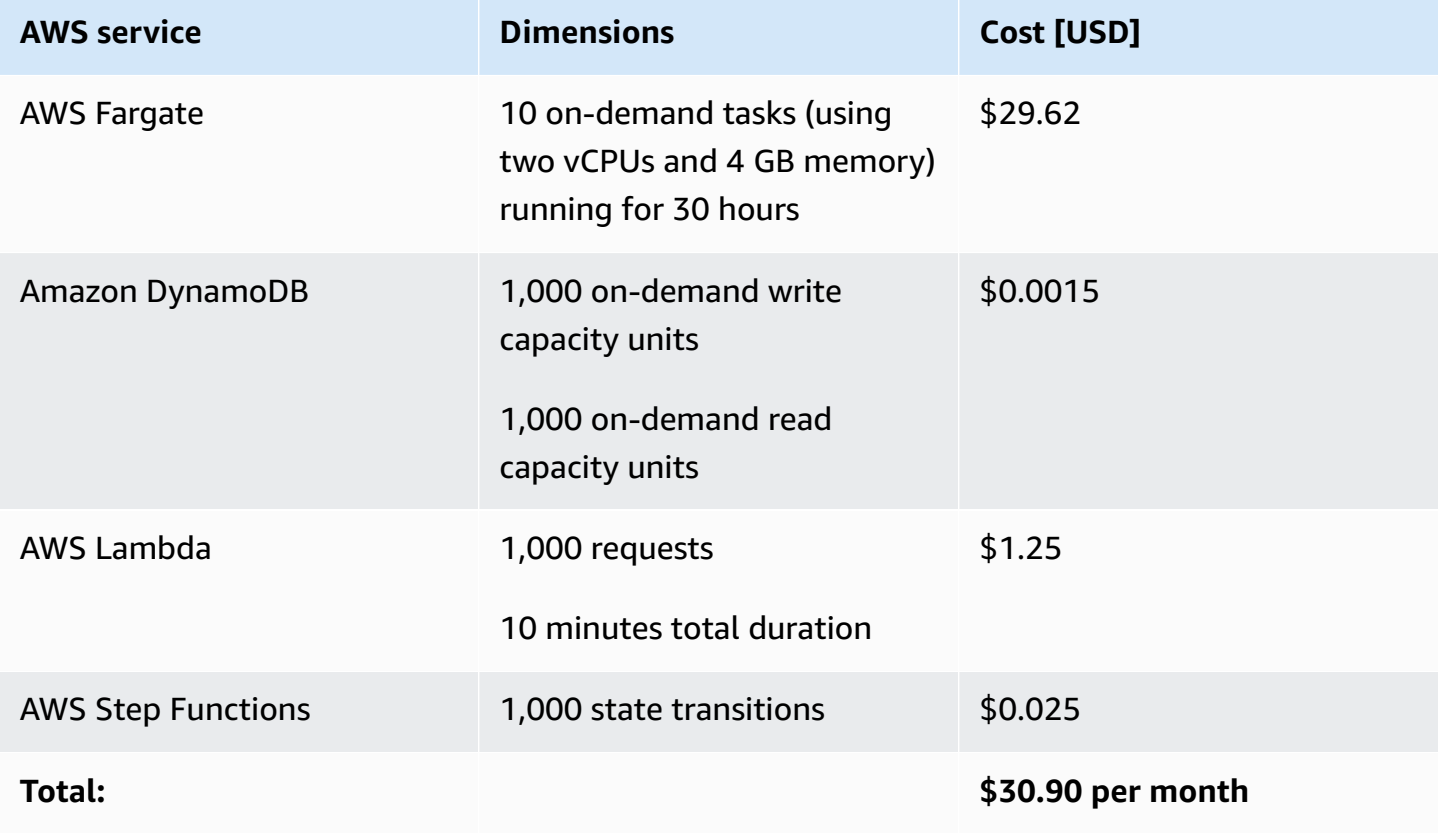

We recommend creating a [budget](https://docs.aws.amazon.com/cost-management/latest/userguide/budgets-create.html) through AWS Cost [Explorer](http://aws.amazon.com/aws-cost-management/aws-cost-explorer/) to help manage costs. Prices are subject to change. For full details, see the pricing webpage for each AWS [service](#page-18-1) used in this [solution](#page-18-1).

### **Important**

Starting in version 1.3.0, the CPU is increased to 2 vCPU and the memory is increased to 4 GB. These changes increase the estimated cost compared to previous versions of this solution. If your load tests do not require these increases to your AWS resources, you can reduce them. For additional information, refer to the Increase the [container](https://docs.aws.amazon.com/solutions/latest/distributed-load-testing-on-aws/increase-container-resources.html) resources section in this guide.

#### *(i)* Note

This solution provides the option to include live data when running a test. This feature requires an additional AWS Lambda function and AWS IoT Core topic that incur extra costs.

Prices are subject to change. For full details, see the pricing webpage for each AWS service you will be using in this solution.

# <span id="page-26-0"></span>**Security**

When you build systems on AWS infrastructure, security responsibilities are shared between you and AWS. This shared [responsibility](https://aws.amazon.com/compliance/shared-responsibility-model/) model reduces your operational burden because AWS operates, manages, and controls the components including the host operating system, the virtualization layer, and the physical security of the facilities in which the services operate. For more information about AWS security, visit AWS Cloud [Security.](http://aws.amazon.com/security/)

### <span id="page-26-1"></span>**IAM roles**

AWS Identity and Access Management (IAM) roles allow customers to assign granular access policies and permissions to services and users on the AWS Cloud. This solution creates IAM roles that grant the solution's AWS Lambda functions access to create Regional resources.

## <span id="page-27-0"></span>**Amazon CloudFront**

This solution deploys a web console [hosted](https://docs.aws.amazon.com/AmazonS3/latest/dev/WebsiteHosting.html) in an Amazon Simple Storage Service (Amazon S3) bucket. To help reduce latency and improve security, this solution includes an Amazon CloudFront distribution with an origin access identity, which is a CloudFront user that provides public access to the solution's website bucket contents. For more information, see [Restricting](https://docs.aws.amazon.com/AmazonCloudFront/latest/DeveloperGuide/private-content-restricting-access-to-s3.html) Access to Amazon S3 [Content](https://docs.aws.amazon.com/AmazonCloudFront/latest/DeveloperGuide/private-content-restricting-access-to-s3.html) by Using an Origin Access Identity in the *Amazon CloudFront Developer Guide*.

# <span id="page-27-1"></span>**AWS Fargate security group**

By default, this solution opens the outbound rule of the AWS Fargate security group to the public. If you want to block AWS Fargate from sending traffic to everywhere, then change the outbound rule to a specific Classless Inter-Domain Routing (CIDR).

This security group also includes an inbound rule that allows local traffic on port 50,000 to any source that belongs to the same security group. This is used to allow the containers to communicate with one another.

## <span id="page-27-2"></span>**Network stress test**

You are responsible for using this solution under the [Network](https://aws.amazon.com/ec2/testing/) Stress Test policy. This policy covers situations such as if you are planning on running high volume network tests directly from your Amazon EC2 instances to other locations such as other Amazon EC2 instances, AWS properties/services, or external endpoints. These tests are sometimes called stress tests, load tests, or gameday tests. Most customer testing will not fall under this policy, however, refer to this policy if you believe you will be generating traffic that sustains, in aggregate, for more than 1 minute, over 1 Gbps (1 billion bits per second) or over 1 Gpps (1 billion packets per second).

## <span id="page-27-3"></span>**Restricting access to the public user interface**

To restrict access to the public-facing user interface beyond the authentication and authorization mechanisms provided by IAM and Amazon Cognito, use the AWS WAF (web [application](https://aws.amazon.com/solutions/implementations/aws-waf-security-automations/) firewall) Security [Automations](https://aws.amazon.com/solutions/implementations/aws-waf-security-automations/) solution.

This solution automatically deploys a set of AWS WAF rules that filter common web-based attacks. Users can select from preconfigured protective features that define the rules included in an AWS WAF web access control list (web ACL).

# <span id="page-28-0"></span>**Supported AWS Regions**

This solution uses the Amazon Cognito service, which is not currently available in all AWS Regions. For the most current availability of AWS services by Region, see the AWS [Regional](https://aws.amazon.com/about-aws/global-infrastructure/regional-product-services/) Services List.

Distributed Load Testing on AWS is available in the following AWS Regions:

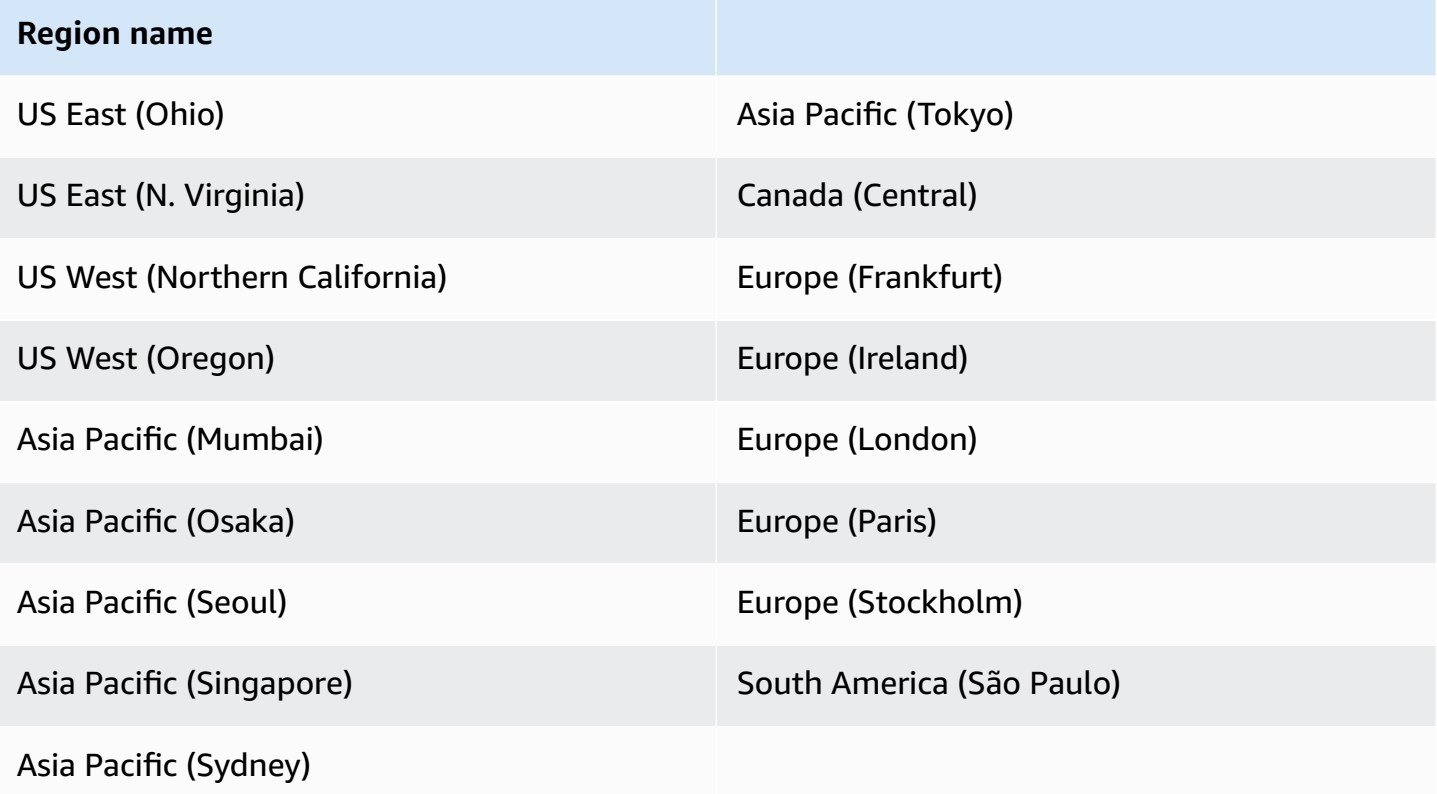

# <span id="page-28-1"></span>**Quotas**

Service quotas, also referred to as limits, are the maximum number of service resources or operations for your AWS account.

## <span id="page-28-2"></span>**Quotas for AWS services in this solution**

Make sure you have sufficient quota for each of the services [implemented](#page-18-1) in this solution. For more information, see AWS service [quotas.](https://docs.aws.amazon.com/general/latest/gr/aws_service_limits.html)

Use the following links to go to the page for that service. To view the service quotas for all AWS services in the documentation without switching pages, view the information in the [Service](https://docs.aws.amazon.com/general/latest/gr/aws-general.pdf#aws-service-information) [endpoints and quotas](https://docs.aws.amazon.com/general/latest/gr/aws-general.pdf#aws-service-information) page in the PDF instead.

## <span id="page-29-0"></span>**AWS CloudFormation quotas**

Your AWS account has AWS CloudFormation quotas that you should be aware of when [launching](#page-32-0)  [the stack](#page-32-0) in this solution. By understanding these quotas, you can avoid limitation errors that would prevent you from deploying this solution successfully. For more information, see [AWS](https://docs.aws.amazon.com/AWSCloudFormation/latest/UserGuide/cloudformation-limits.html) [CloudFormation](https://docs.aws.amazon.com/AWSCloudFormation/latest/UserGuide/cloudformation-limits.html) quotas in the in the *AWS CloudFormation User's Guide*.

### <span id="page-29-1"></span>**Load testing quotas**

The maximum number of tasks that can be running in Amazon ECS using the AWS Fargate launch type is based on the vCPU size of the tasks. The default task size in Distributed Load Testing on AWS is 2 vCPU. To see the current default quotas, refer to [Amazon](https://docs.aws.amazon.com/AmazonECS/latest/userguide/service-quotas.html) ECS service quotas. Current account quotas may differ from the listed quotas. To check quotas specific to an account, check the service quota for Fargate on-demand vCPU resource count in the AWS Management Console. For instructions on how to request an increase, refer to AWS [service](https://docs.aws.amazon.com/general/latest/gr/aws_service_limits.html) quotas in the *AWS General Reference Guide*.

The Taurus load testing container image does not limit concurrent connections per task, but that does not mean that it can support an unlimited number of users. To determine the number of concurrent users the containers can generate for a test, refer to [Determine the number of users](https://docs.aws.amazon.com/solutions/latest/distributed-load-testing-on-aws/determine-number-of-users.html) section of this guide.

#### **(i)** Note

The recommended limit for concurrent users based on default settings is 200 users.

### **Concurrent tests**

This solution includes an Amazon CloudWatch dashboard for each test and displays the combined output of all tasks running for that test in the Amazon ECS cluster in real-time. The CloudWatch dashboard displays the average response time, the number of concurrent users, the number of successful requests, and the number of failed requests. Each metric is aggregated by the second, and the dashboard is updated every minute.

## <span id="page-30-0"></span>**Amazon EC2 testing policy**

You do not need approval from AWS to run load tests using this solution as long as your network traffic stays below 1 Gbps. If your test will generate more than 1 Gbps, contact AWS. For more information, refer to the [Amazon](https://aws.amazon.com/ec2/testing/) EC2 Testing Policy.

## <span id="page-30-1"></span>**Amazon CloudFront load testing policy**

If you plan on load testing a CloudFront endpoint, refer to the [load testing guidelines](https://docs.aws.amazon.com/AmazonCloudFront/latest/DeveloperGuide/load-testing.html) in the *Amazon CloudFront Developer Guide*. We also recommended spreading the traffic across multiple tasks and Regions. Provide at least 30 minutes of ramp-up time for the load test. For load tests sending more than 500,000 requests per second or demanding more than 300 Gbps data, we recommend first obtaining a pre-approval for sending the traffic. CloudFront may throttle unapproved load test traffic that impacts CloudFront service availability.

# <span id="page-31-0"></span>**Deploy the solution**

This solution uses AWS [CloudFormation](https://docs.aws.amazon.com/AWSCloudFormation/latest/UserGuide/cfn-whatis-concepts.html) templates and stacks to automate its deployment. The CloudFormation templates specify the AWS resources included in this solution and their properties. The CloudFormation stack provisions the resources that are described in the templates.

# <span id="page-31-1"></span>**Deployment process overview**

Follow the step-by-step instructions in this section to configure and deploy the solution into your account.

Before you launch the solution, review the [cost,](#page-25-1) [architecture,](#page-11-0) [network](#page-26-0) security, and other considerations discussed earlier in this guide.

<span id="page-31-2"></span>**Time to deploy:** Approximately 15 minutes

# **AWS CloudFormation template**

You can download the CloudFormation template for this solution before deploying it. This solution uses AWS CloudFormation to automate the deployment of Distributed Load Testing on AWS. It includes the following AWS CloudFormation template, which you can download before deployment:

## **View template**

**distributed-load-testing-on-aws.template** - Use this template to launch the solution and all associated components. The default configuration deploys the core and supporting services found in the AWS services in this [solution](#page-18-1) section, but you can customize the template to meet your specific needs.

### **A** Note

AWS CloudFormation resources are created from AWS Cloud Development Kit (AWS CDK) constructs. If you have previously deployed this solution, see [Update the solution](#page-44-0) for update instructions.

## <span id="page-32-0"></span>**Launch the stack**

#### **Important**

If you are updating the stack from a version prior to v3.2.6 to the latest version, read [this](https://docs.aws.amazon.com/solutions/latest/distributed-load-testing-on-aws/updating-from-older-versions.html)  [section](https://docs.aws.amazon.com/solutions/latest/distributed-load-testing-on-aws/updating-from-older-versions.html) before updating the stack.

Before you launch the automated deployment, review the architecture and other considerations discussed in this guide. Follow the step-by-step instructions in this section to configure and deploy Distributed Load Testing on AWS into your account.

**Time to deploy:** Approximately 15 minutes

#### **Important**

This solution includes an option to send anonymized operational metrics to AWS. We use this data to better understand how customers use this solution and related services and products. AWS owns the data gathered through this survey. Data collection is subject to the AWS [Privacy](https://aws.amazon.com/privacy/) Notice.

To opt out of this feature, download the template, modify the AWS CloudFormation mapping section, and then use the AWS CloudFormation console to upload your updated template and deploy the solution. For more information, see the [Anonymized](#page-72-1) data [collection](#page-72-1) section of this guide.

This automated AWS CloudFormation template deploys Distributed Load Testing on AWS.

#### **A** Note

You are responsible for the cost of the AWS services used while running this solution. For more details, visit the [Cost](https://docs.aws.amazon.com/solutions/latest/distributed-load-testing-on-aws/cost.html) section in this guide and refer to the pricing webpage for each AWS service used in this solution.

1. Sign in to the AWS Management Console and select the button below to launch the distributedload-testing-on-aws AWS CloudFormation template.

**Launch solution** 

Alternatively, you can also [download](https://solutions-reference.s3.amazonaws.com/distributed-load-testing-on-aws/latest/distributed-load-testing-on-aws.template) the template as a starting point for your own implementation.

2. The template is launched in the US East (N. Virginia) Region by default. To launch this solution in a different AWS Region, use the region selector in the console navigation bar.

#### *A* Note

This solution uses Amazon Cognito, which is currently available in specific AWS Regions only. Therefore, you must launch this solution in an AWS Region where Amazon Cognito is available. For the most current service availability by Region, refer to the [AWS](https://aws.amazon.com/about-aws/global-infrastructure/regional-product-services/) [Regional](https://aws.amazon.com/about-aws/global-infrastructure/regional-product-services/) Services List.

- 3. On the **Create stack** page, verify that the correct template URL shows in the **Amazon S3 URL** text box and choose **Next**.
- 4. On the **Specify stack details** page, assign a name to your solution stack.
- 5. Under **Parameters**, review the parameters for the template and modify them as necessary. This solution uses the following default values.

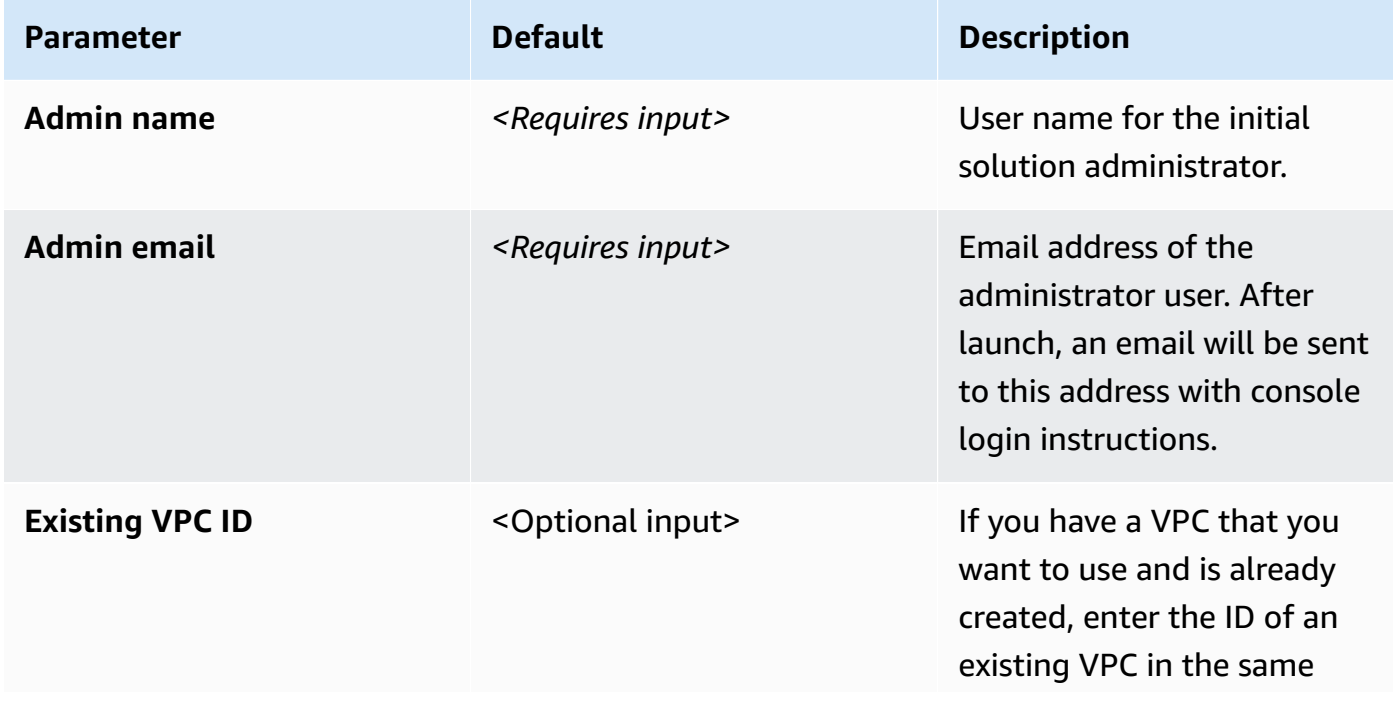

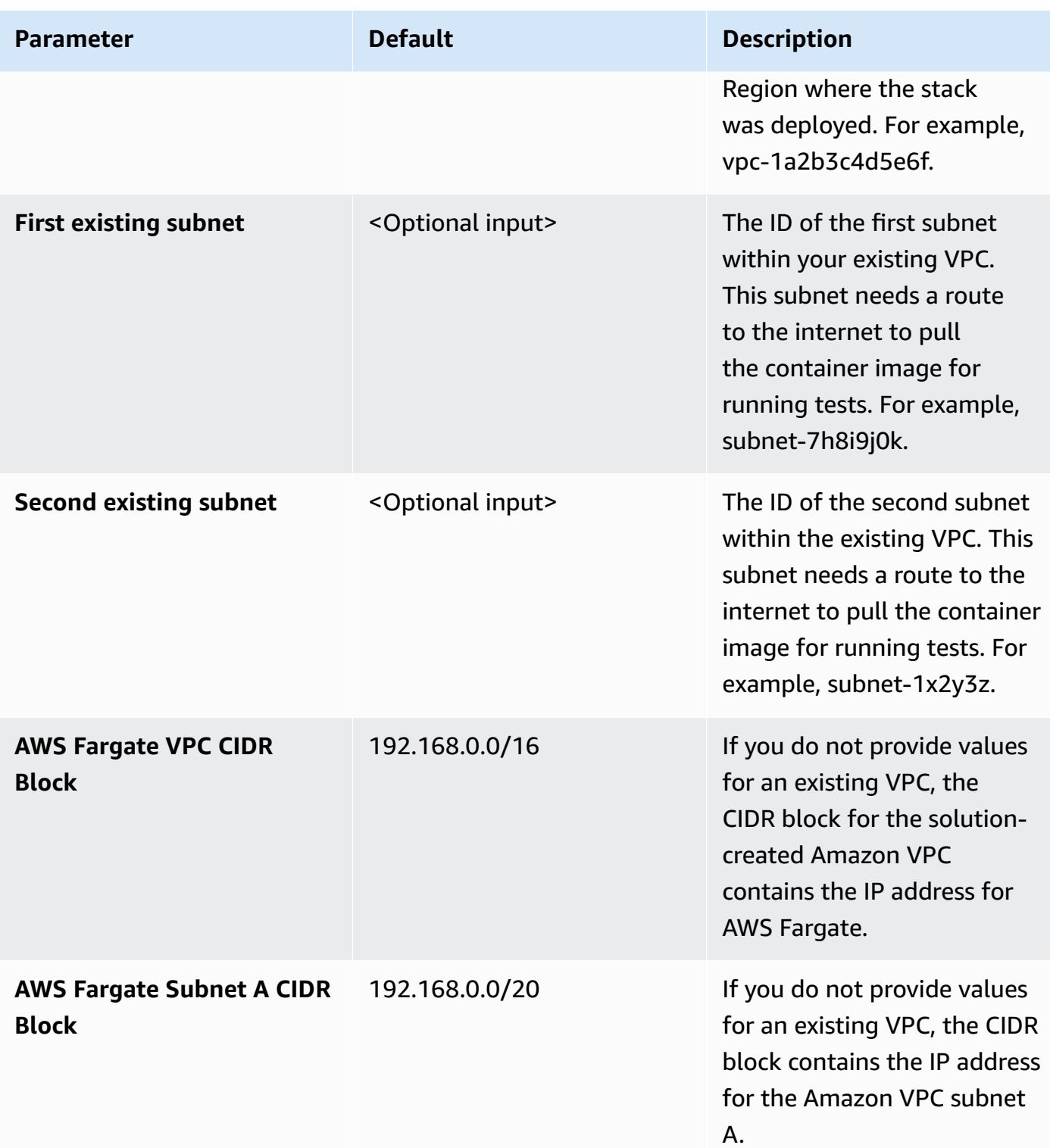

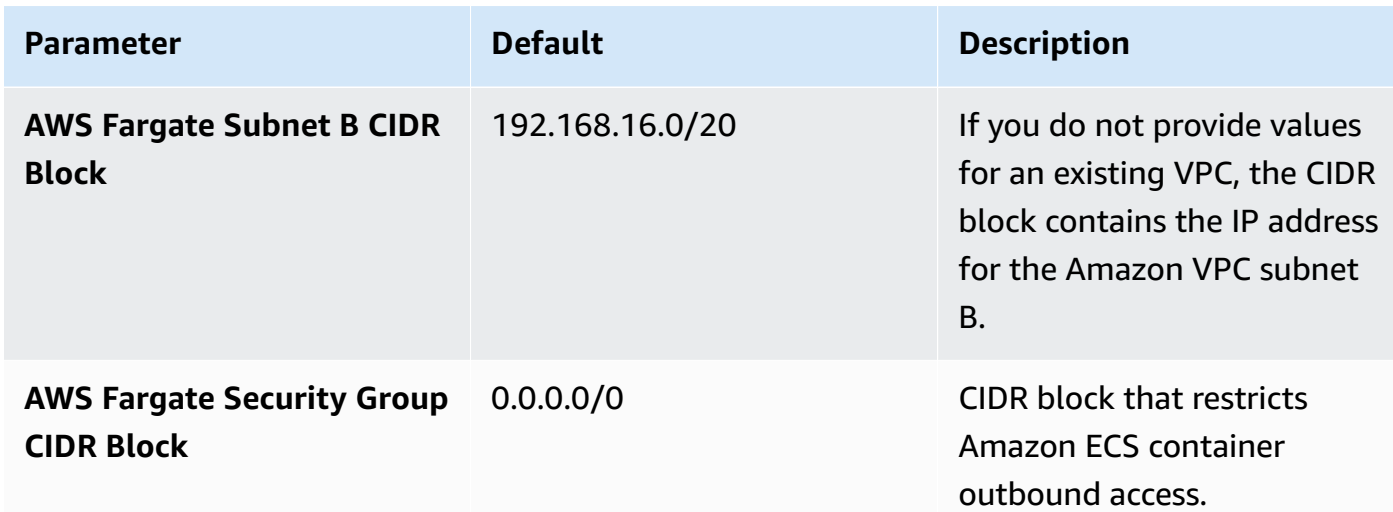

- 6. Choose **Next**.
- 7. On the **Configure stack options** page, choose **Next**.
- 8. On the **Review** page, review and confirm the settings. Check the box acknowledging that the template will create AWS Identity and Access Management (IAM) resources.
- 9. Choose **Create stack** to deploy the stack.

You can view the status of the stack in the AWS CloudFormation console in the **Status** column. You should receive a **CREATE\_COMPLETE** status in approximately 15 minutes.

#### **A** Note

In addition to the primary AWS Lambda function, this solution includes the customresource Lambda function, which runs only during initial configuration or when resources are updated or deleted.

When running this solution, the custom-resource Lambda function is inactive. However, do not delete this function as it is necessary to manage associated resources.

### <span id="page-35-0"></span>**Multi-Region deployment**

#### **Time to deploy:** Approximately five minutes

You can run tests across multiple Regions. When you deploy the Distributed Load Testing solution, it creates three Amazon S3 buckets. The solution creates a secondary regional stack and stores it in the Amazon S3 scenarios bucket.
#### **A** Note

The bucket naming convention is *<stack-name>* - `*dlttestrunnerstoragedltscenariosbucket* <\_[0-9][0-9]..*-<*[0-9][0-9]..\_ with the keyword scenarios in the bucket name which you can locate by navigating to the S3 console, then **Buckets**.

To run a multi-Region deployment, you must deploy the regional CloudFormation template, which is stored in the Amazon S3 scenarios bucket, in the Regions you want to run the test. You can install the regional template by doing the following:

- 1. In the solution's web console, navigate to **Manage Regions** in the top menu.
- 2. Use the clipboard icon to copy the CloudFormation template link in Amazon S3.
- 3. Sign in to the AWS [CloudFormation](https://console.aws.amazon.com/cloudformation/home) console and select the correct Region.
- 4. On the **Create stack** page, verify that the correct template URL shows in the **Amazon S3 URL** text box and choose **Next**.
- 5. On the **Specify stack details** page, assign a name to your solution stack.
- 6. Under **Parameters**, review the parameters for the template and modify them as necessary. This solution uses the following default values.

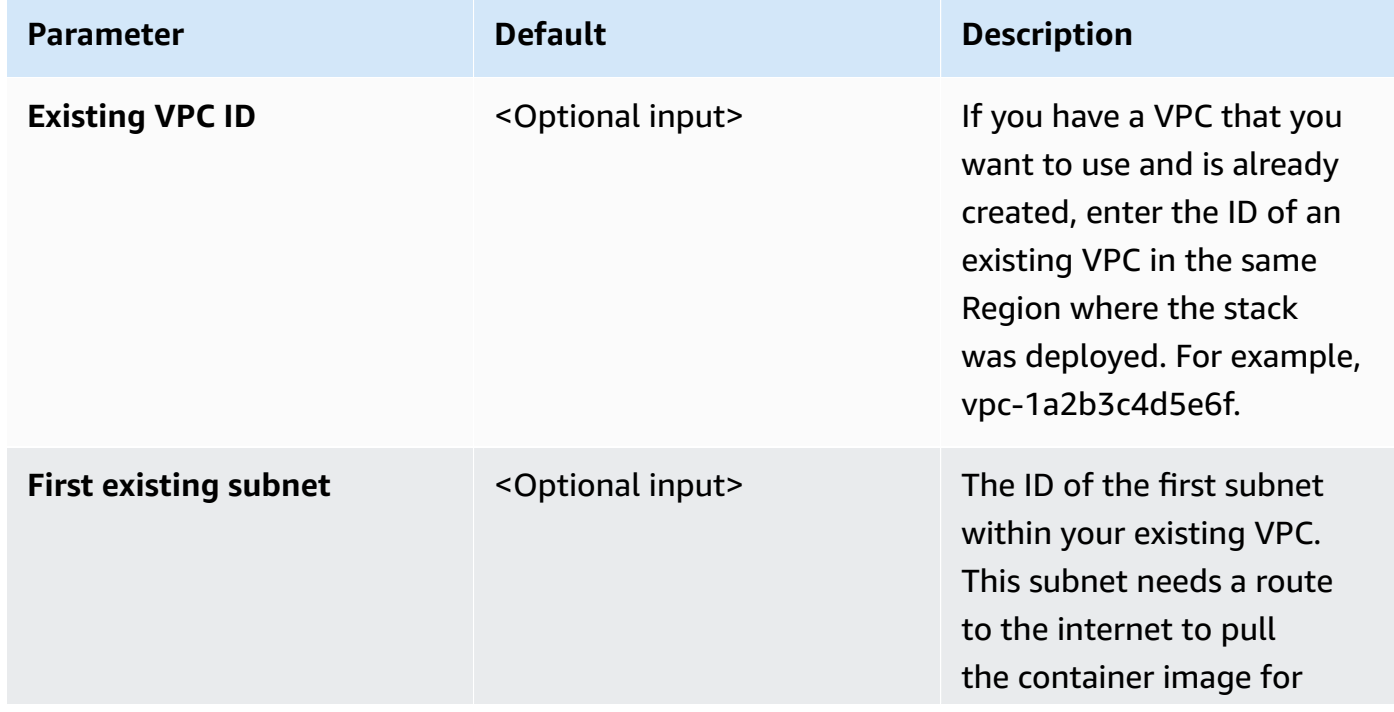

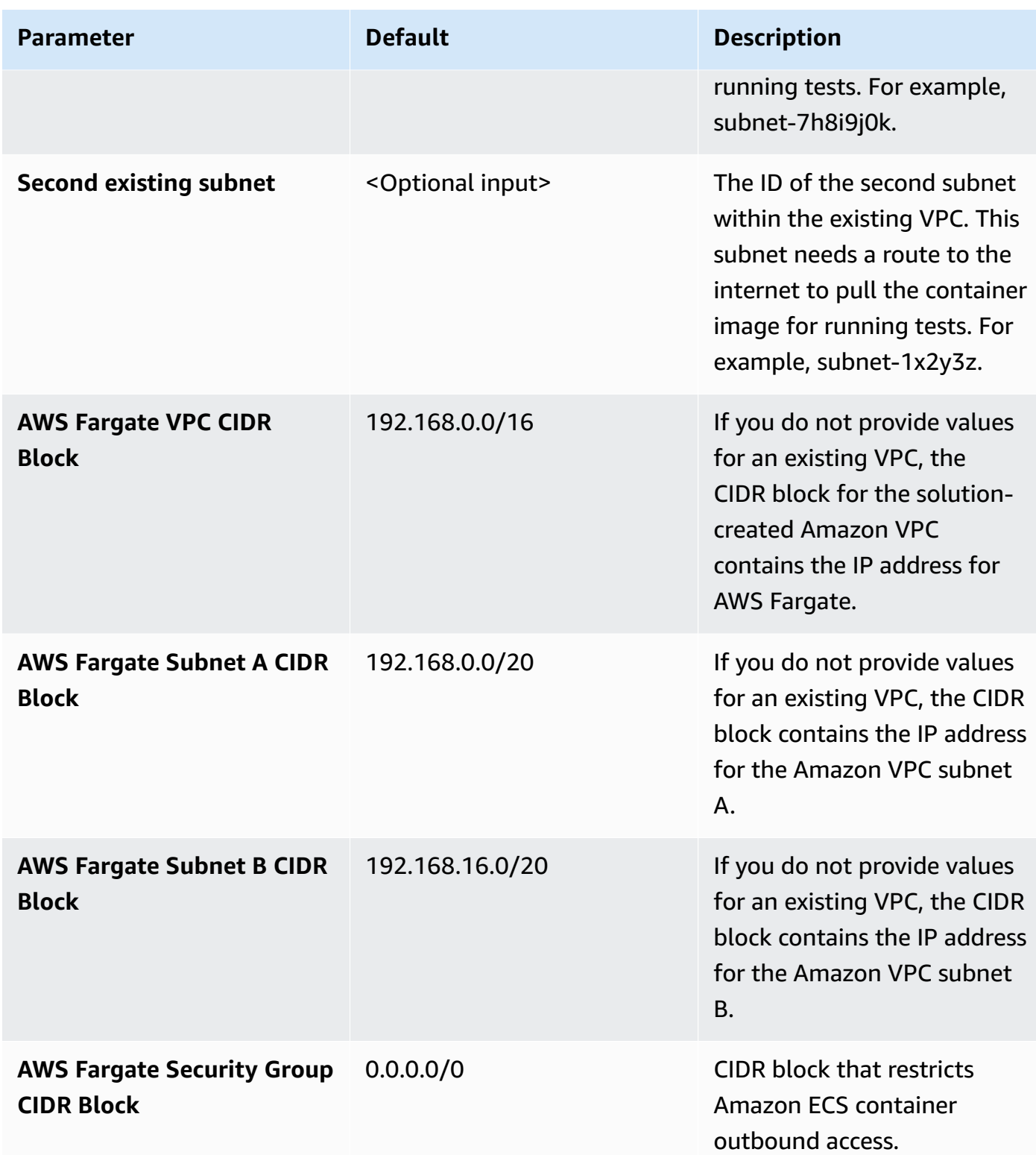

- 7. Choose **Next**.
- 8. On the **Configure stack options** page, choose **Next**.

9. On the **Review** page, review and confirm the settings. Be sure to check the box acknowledging that the template will create AWS Identity and Access Management (IAM) resources.

10Choose **Create stack** to deploy the stack.

You can view the status of the stack in the AWS CloudFormation console in the **Status** column. You should receive a **CREATE\_COMPLETE** status in approximately five minutes.

When the Regions have been successfully deployed, they appear in the web console. When you create a test, the new Region will be listed in the **Manage Regions** modal. You can use this Region in a test by selecting it upon test creation. The solution creates a DynamoDB item for each Region launched in the scenarios table, which contains the necessary information regarding the testing resources in that Region. You can sort test results in the web console by Region. Due to API constraints, you can only view the aggregate results of all Regions in a multi-Region test by graphing them in Amazon CloudWatch metrics. You can find the source code for the graph in the test results once the test has finished.

#### *(i)* Note

You can launch the regional stack without the web console. Obtain a link to the regional template in the Amazon S3 scenarios bucket and provide it as the source when launching the regional stack in the required Region. Alternatively, you can download the template and upload it as the source for the Region you want.

# **Monitor the solution with Service Catalog AppRegistry**

This solution includes a Service Catalog AppRegistry resource to register the CloudFormation template and underlying resources as an application in both Service Catalog [AppRegistry](https://docs.aws.amazon.com/servicecatalog/latest/arguide/intro-app-registry.html) and [AWS](https://docs.aws.amazon.com/systems-manager/latest/userguide/application-manager.html) Systems Manager [Application](https://docs.aws.amazon.com/systems-manager/latest/userguide/application-manager.html) Manager.

AWS Systems Manager Application Manager gives you an application-level view into this solution and its resources so that you can:

- Monitor its resources, costs for the deployed resources across stacks and AWS accounts, and logs associated with this solution from a central location.
- View operations data for the resources of this solution (such as deployment status, CloudWatch alarms, resource configurations, and operational issues) in the context of an application.

The following figure depicts an example of the application view for the solution stack in Application Manager.

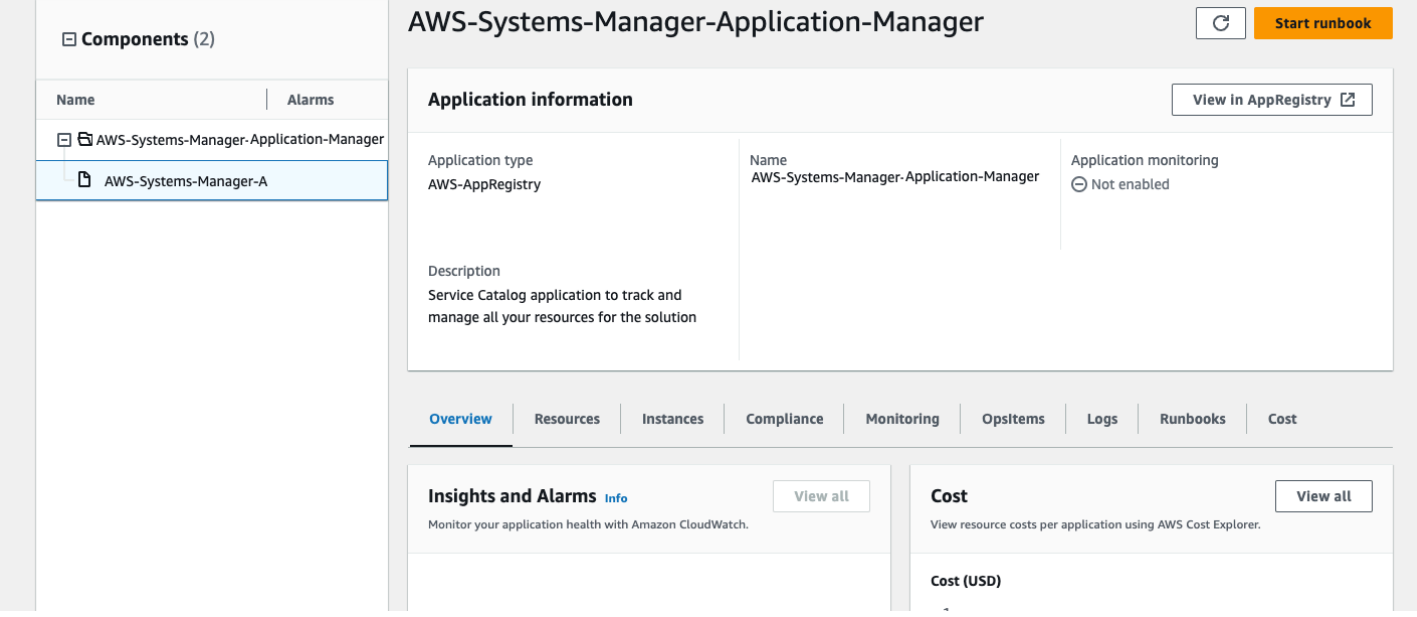

#### **Depicts an AWS Solution stack in Application Manager**

# **Activate CloudWatch Application Insights**

- 1. Sign in to the Systems [Manager](https://console.aws.amazon.com/systems-manager) console.
- 2. In the navigation pane, choose **Application Manager**.

#### 3. In **Applications**, search for the application name for this solution and select it.

The application name will have App Registry in the **Application Source** column, and will have a combination of the solution name, Region, account ID, or stack name.

4. In the **Components** tree, choose the application stack you want to activate.

5. In the **Monitoring** tab, in **Application Insights**, select **Auto-configure Application Insights**.

### **Application Insights dashboard showing no detected problems and advanced monitoring not enabled**

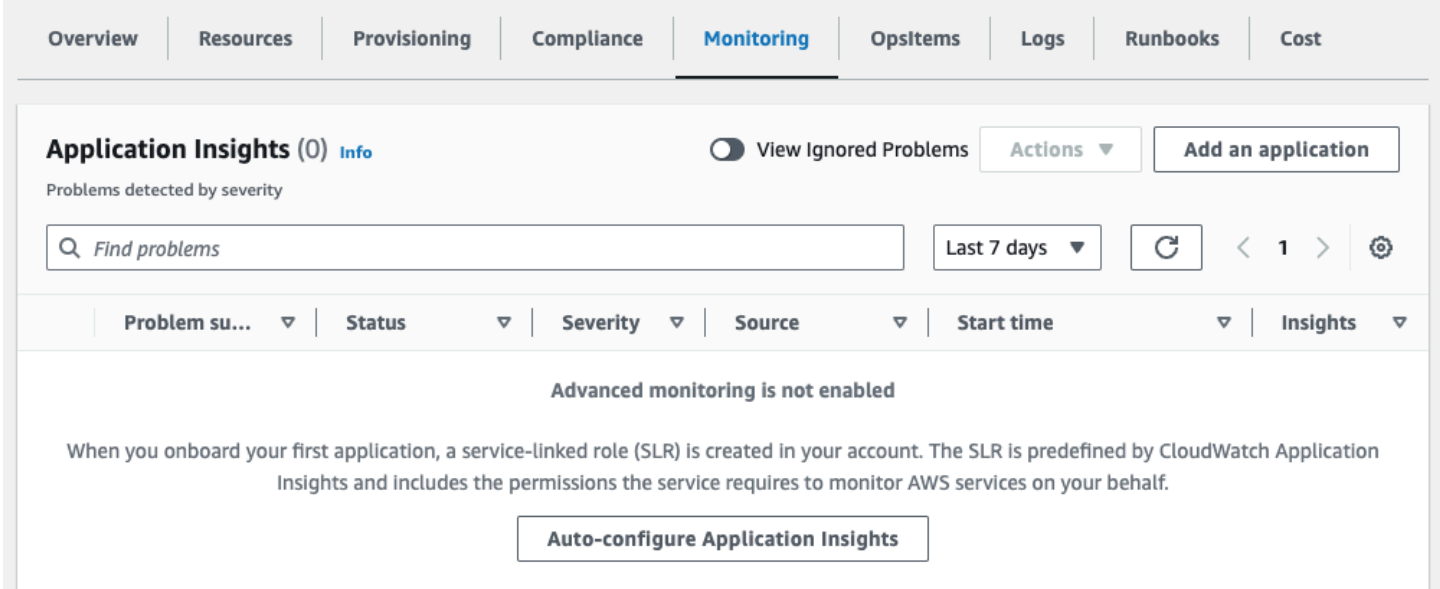

Monitoring for your applications is now activated and the following status box appears:

#### **Application Insights dashboard showing successful monitoring activation message**

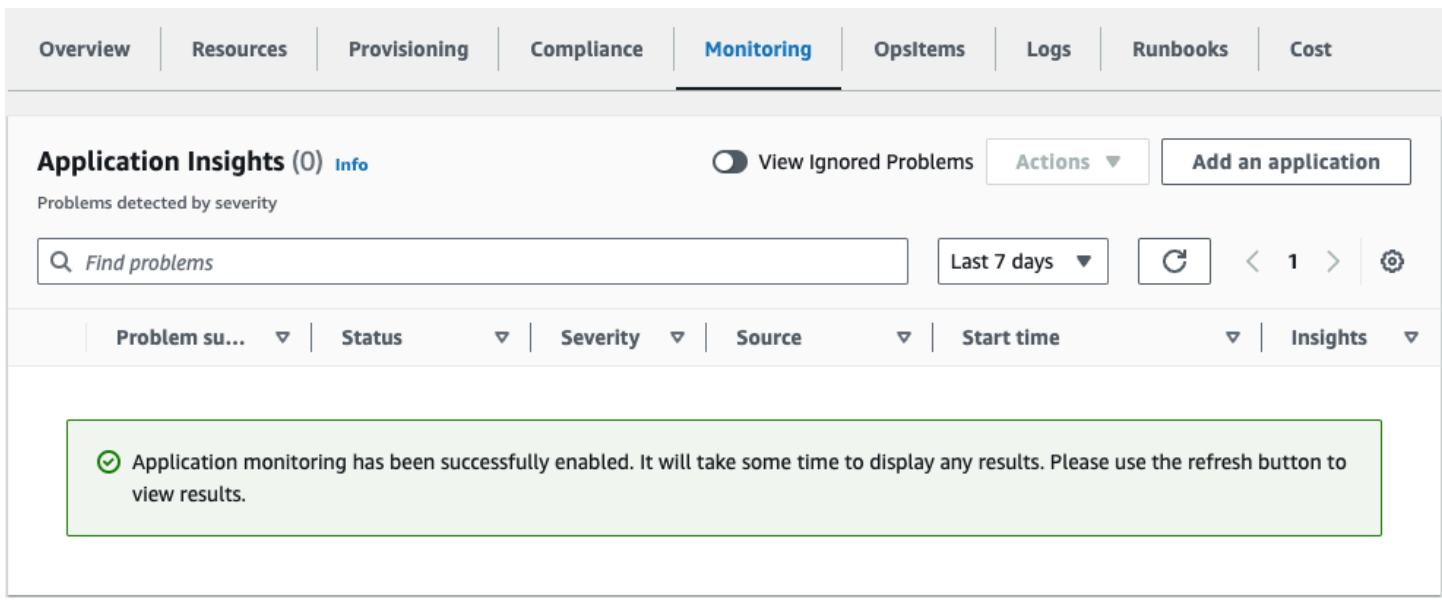

## **Confirm cost tags associated with the solution**

After you activate cost allocation tags associated with the solution, you must confirm the cost allocation tags to see the costs for this solution. To confirm cost allocation tags:

- 1. Sign in to the Systems [Manager](https://console.aws.amazon.com/systems-manager) console.
- 2. In the navigation pane, choose **Application Manager**.
- 3. In **Applications**, choose the application name for this solution and select it.
- 4. In the **Overview** tab, in **Cost**, select **Add user tag**.

**Screenshot depicting the Application Cost add user tag screen**

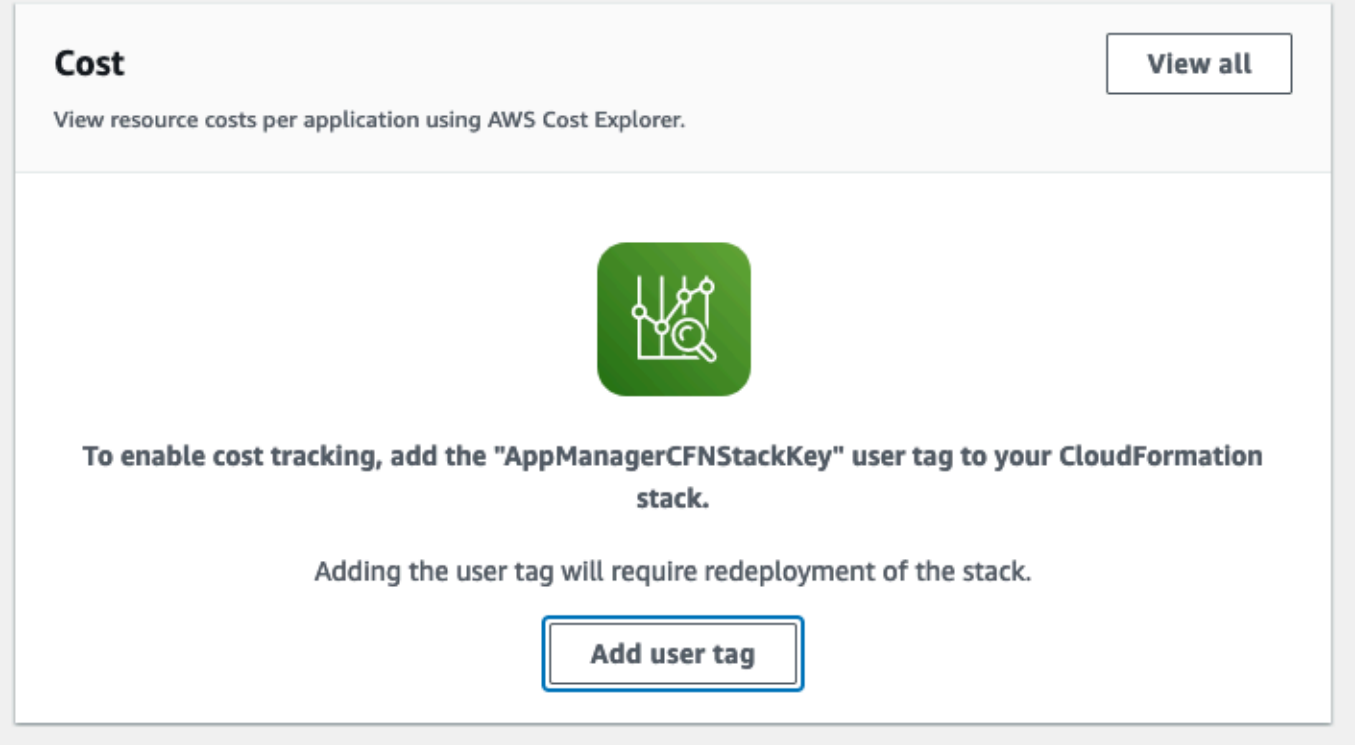

5. On the **Add user tag** page, enter confirm, then select **Add user tag**.

The activation process can take up to 24 hours to complete and the tag data to appear.

## **Activate cost allocation tags associated with the solution**

After you confirm the cost tags associated with this solution, you must activate the cost allocation tags to see the costs for this solution. The cost allocation tags can only be activated from the management account for the organization.

To activate cost allocation tags:

- 1. Sign in to the AWS Billing and Cost [Management](https://console.aws.amazon.com/billing/home) and Cost Management console.
- 2. In the navigation pane, select **Cost Allocation Tags**.
- 3. On the **Cost allocation tags** page, filter for the AppManagerCFNStackKey tag, then select the tag from the results shown.
- 4. Choose **Activate**.

## **AWS Cost Explorer**

You can see the overview of the costs associated with the application and application components within the Application Manager console through integration with AWS Cost Explorer. Cost Explorer helps you manage costs by providing a view of your AWS resource costs and usage over time.

- 1. Sign in to the AWS Cost [Management](https://console.aws.amazon.com/cost-management/home) console.
- 2. In the navigation menu, select **Cost Explorer** to view the solution's costs and usage over time.

# **Update the solution**

If you have previously deployed the solution, follow this procedure to update the solution's CloudFormation stack to get the latest version of the solution's framework.

- 1. Sign in to the [CloudFormation](https://console.aws.amazon.com/cloudformation/) console, select your existing CloudFormation stack, and select **Update**.
- 2. Select **Replace current template**.
- 3. Under **Specify template**:
	- a. Select **Amazon S3 URL**.
	- b. Copy the link of the [latest template](https://solutions-reference.s3.amazonaws.com/distributed-load-testing-on-aws/latest/distributed-load-testing-on-aws.template).
	- c. Paste the link in the **Amazon S3 URL** box.
	- d. Verify that the correct template URL shows in the **Amazon S3 URL** text box.
	- e. Choose **Next**.
	- f. Choose **Next** again.
- 4. Under **Parameters**, review the parameters for the template and modify them as necessary. Refer to [Launch the stack](#page-32-0) for details about the parameters.
- 5. Choose **Next**.
- 6. On the **Configure stack options** page, choose **Next**.
- 7. On the **Review** page, review and confirm the settings.
- 8. Select the box acknowledging that the template might create IAM resources.
- 9. Choose **View change set** and verify the changes.

10.Choose **Update stack** to deploy the stack.

You can view the status of the stack in the AWS CloudFormation console in the **Status** column. You should receive a UPDATE\_COMPLETE status in approximately 15 minutes.

# **When updating from DLT versions older than v3.2.6 to latest, updating the stack fails**

1. Download the [distributed-load-testing-on-aws.template.](https://solutions-reference.s3.amazonaws.com/distributed-load-testing-on-aws/latest/distributed-load-testing-on-aws.template)

- 2. Open the template and navigate to Conditions: and look for DLTCommonResourcesAppRegistryCondition
- 3. You should be seeing something similar the following:

```
Conditions:
DLTCommonResourcesAppRegistryConditionCCEF54F8:
Fn::Equals:
- "true"
- "true"
```
4. Change the second true value to false:

```
Conditions:
DLTCommonResourcesAppRegistryConditionCCEF54F8:
Fn::Equals:
- "true"
- "false"
```
- 5. Use the customized template to update your stack.
- 6. This stack removes app registry related resources from the stack. Hence the update should be completed.
- 7. Perform another stack update using the latest template url to add back app registry application resources to your stack.

#### *(i)* Note

AWS Systems Manager Application Manager gives you an application-level view into this solution and its resources so that you can:

- 1. Monitor its resources, costs for the deployed resources across stacks and AWS accounts, and logs associated with this solution from a central location.
- 2. View operations data for the resources of this solution in the context of an application, such as deployment status, CloudWatch alarms, resource configurations, and operational issues.

# **Troubleshooting**

Known issue [resolution](#page-46-0) provides instructions to mitigate known errors. If these instructions don't address your issue, Contact AWS [Support](#page-46-1) provides instructions for opening an AWS Support case for this solution.

## <span id="page-46-0"></span>**Known issue resolution**

Issue: You are using an existing VPC and your tests fail with a status of Failed, resulting in the **following error message:**

Test might have failed to run.

• Resolution:\*

Ensure that the subnets exist in the VPC specified and that they have a route to the internet with either an internet [gateway](https://docs.aws.amazon.com/vpc/latest/userguide/VPC_Internet_Gateway.html) or a NAT [gateway.](https://docs.aws.amazon.com/vpc/latest/userguide/vpc-nat-gateway.html) AWS Fargate needs access to pull the container image from the public repository to successfully run tests.

#### **Issue: Tests are taking too long to run or are stuck indefinitely running**

• Resolution:\*

Cancel the test and check AWS Fargate to ensure that all tasks have stopped. If they have not stopped, manually stop all Fargate tasks. Check the on-demand Fargate task limits on your account to ensure that you can launch the number of tasks desired. You can also check the CloudWatch logs for the Lambda task-runner function for more insight into failures when launching Fargate tasks. Check the CloudWatch ECS logs for details of what is happening in Fargate containers that are running.

# <span id="page-46-1"></span>**Contact AWS Support**

If you have AWS [Developer](https://aws.amazon.com/premiumsupport/plans/developers/) Support, AWS [Business](https://aws.amazon.com/premiumsupport/plans/business/) Support, or AWS [Enterprise](https://aws.amazon.com/premiumsupport/plans/enterprise/) Support, you can use the Support Center to get expert assistance with this solution. The following sections provide instructions.

### **Create case**

- 1. Sign in to [Support](https://support.console.aws.amazon.com/support/home#/) Center.
- 2. Choose **Create case.**

### **How can we help?**

- 1. Choose **Technical**
- 2. For **Service**, select **Solutions**.
- 3. For **Category**, select **Distributed Load Testing on AWS**.
- 4. For **Severity**, select the option that best matches your use case.
- 5. When you enter the **Service**, **Category**, and **Severity**, the interface populates links to common troubleshooting questions. If you can't resolve your questions with these links, choose **Next step: Additional information**.

## **Additional information**

- 1. For **Subject**, enter text summarizing your question or issue.
- 2. For **Description**, describe the issue in detail.
- 3. Choose **Attach files**.
- 4. Attach the information that AWS Support needs to process the request.

### **Help us resolve your case faster**

- 1. Enter the requested information.
- 2. Choose **Next step: Solve now or contact us**.

### **Solve now or contact us**

- 1. Review the **Solve now** solutions.
- 2. If you can't resolve your issue with these solutions, choose **Contact us**, enter the requested information, and choose **Submit**.

# **Uninstall the solution**

You can uninstall the Distributed Load Testing on AWS solution from the AWS Management Console or by using the AWS Command Line Interface. You must manually delete the console, scenario, and logging Amazon Simple Storage Service (Amazon S3) buckets created by this solution. AWS Solutions Implementations do not automatically delete them in case you have stored data to retain.

#### **(i)** Note

If you have deployed regional stacks, you must delete the stacks in those Regions before deleting the main stack.

# **Using the AWS Management Console**

- 1. Sign in to the AWS [CloudFormation](https://console.aws.amazon.com/cloudformation/home) console.
- 2. On the **Stacks** page, select this solution's installation stack.
- 3. Choose **Delete**.

# **Using AWS Command Line Interface**

Determine whether the AWS Command Line Interface (AWS CLI) is available in your environment. For installation instructions, refer to What Is the AWS [Command](https://docs.aws.amazon.com/cli/latest/userguide/cli-chap-welcome.html) Line Interface in the *AWS CLI User Guide*. After confirming that the AWS CLI is available, run the following command.

```
$ aws cloudformation delete-stack --stack-name <installation-stack-name>
```
## **Deleting the Amazon S3 buckets**

This solution is configured to retain the solution-created Amazon S3 bucket (for deploying in an opt-in Region) if you decide to delete the AWS CloudFormation stack to prevent accidental data loss. After uninstalling the solution, you can manually delete this S3 bucket if you do not need to retain the data. Follow these steps to delete the Amazon S3 bucket.

- 1. Sign in to the [Amazon](https://console.aws.amazon.com/s3/home) S3 console.
- 2. Choose **Buckets** from the left navigation pane.
- 3. In the **Find buckets by name** field, enter the name of this solution's stack.
- 4. Select one of the solution's S3 buckets and choose **Empty**.
- 5. Enter **permanently delete** in the verification field and choose **Empty**.
- 6. Choose the S3 bucket name you just emptied and choose **Delete**.
- 7. Enter the S3 bucket name in the verification field and choose **Delete bucket**.

Repeat steps 3 through 7 until you delete all the S3 buckets.

To delete the S3 bucket using AWS CLI, run the following command:

\$ aws s3 rb s3://<bucket-name> --force

# **Use the solution**

This section includes information on how to use the Distributed Load Testing on AWS solution, including Test [results,](#page-50-0) Test [scheduling](#page-51-0) workflow and Live [data.](#page-52-0)

# <span id="page-50-0"></span>**Test results**

Distributed Load Testing on AWS leverages the Load Testing framework to run application testing at scale. When a test is complete, a detailed report is generated containing the following results.

- **Average response time** The average response time, in seconds, for all the requests generated by the test.
- **Average latency** The average latency, in seconds, for all the requests generated by the test.
- **Average connection time** The average time, in seconds, it takes to connect to the host for all the requests generated by the test.
- **Average bandwidth** The average bandwidth for all the requests generated by the test.
- **Total count** The total number of requests.
- **Success count** The total number of successful requests.
- **Error count** The total number of errors.
- **Requests per second** The average requests per seconds for all the requests generated by the test.
- **Percentile** The percentile of the response time for the test. The maximum response time is 100%; the minimum response time is 0%.

#### **A** Note

Test results are displayed in the console. You can view the XML files for the raw test results in the Results folder of the Scenarios Amazon S3 bucket.

For more information on Taurus test results, see [Generating](https://gettaurus.org/docs/Reporting/) Test Reports in the *Taurus User Manual*.

# <span id="page-51-0"></span>**Test scheduling workflow**

Use the web console to schedule a load test. When scheduling a test, the following workflow runs:

- When a load test is created with the option to schedule, the schedule parameters are sent to the solution's API via Amazon API Gateway.
- The API then passes the parameters to a Lambda function which creates a CloudWatch Events rule, which will be scheduled to run on the date specified.
- If the test is a one-time test, the CloudWatch Events rule runs on the specified date. The apiservices Lambda function runs a new test through the test workflow.
- If the test is a recurring test, the CloudWatch Events rule activates on the specified date. The api-services Lambda function runs, which deletes the current CloudWatch Events rule and creates another rule that runs immediately when created, and recurrently thereafter based on the specified recurrence frequency.

# **Determine the number of users**

The number of users a container can support for a test can be determined by gradually increasing the number of users, and monitoring performance in Amazon CloudWatch. Once you observe that CPU and memory performance are approaching their limits, you've reached the maximum number of users a container can support for that test in their default configuration (2 vCPU and 4 GB of memory). You can begin determining the concurrent user limits for your test by using the following example:

- 1. Create a test with no more than 200 users.
- 2. While the test runs, monitor the CPU and Memory using the [CloudWatch](https://console.aws.amazon.com/cloudwatch/home) console:
	- a. From the left navigation pane, under **Container Insights**, select **Performance Monitoring**.
	- b. On the **Performance monitoring** page, from the left drop down menu, select **ECS Clusters**.
	- c. From the right drop down menu, select your Amazon Elastic Container Service (Amazon ECS) cluster.
- 3. While monitoring, watch the CPU and Memory. If the CPU does not surpass 75% or the Memory does not surpass 85% (ignore one-time peaks), you can run another test with a higher number of users.

Repeat steps 1-3 if the test did not exceed the resource limits. Optionally, the containers resources can be increased to allow for a higher number of concurrent users. However, this results in a higher cost. For details, refer to the Increase the [container](#page-70-0) resources section of this guide.

#### **A** Note

For accurate results, run only one test at a time when determining concurrent user limits. All tests use the same cluster and CloudWatch container insights aggregates the performance data based on cluster. This causes both tests to be reported to CloudWatch container insights simultaneously, which results in inaccurate resource utilization metrics for a single test.

For more information on calibrating users per engine, refer to [Calibrating](https://guide.blazemeter.com/hc/en-us/articles/360000864389-Calibrating-a-Taurus-Test-Calibrating-a-Taurus-Test) a Taurus Test in the BlazeMeter documentation.

## <span id="page-52-0"></span>**Live data**

You can optionally include live data when running a test to gain real-time insights into what is occurring. The CloudWatch log group for the Fargate tasks contains a subscription filter for results from tests that include the live data option. If the solution finds the pattern, it initiates a Lambda function that structures the data and publishes it to an AWS IoT Core topic. The web console subscribes to the topic, receives the incoming data, and graphs the data aggregated at one-second intervals. The web console contains four graphs: average response time, virtual users, successes, and failures.

#### *(i)* Note

The data is ephemeral and is only for use to see what is happening while the test is running. Once a test is complete, the solution stores the results data in DynamoDB and Amazon S3. The web console persists a maximum of 5,000 data points, after which the oldest data is replaced with the newest. If the page refreshes, the graphs will be blank and start from the next available data point.

# **Test cancellation workflow**

When you cancel a load test from the web console, the solution runs the following test cancellation workflow.

- 1. The cancellation request is sent to the microservices API.
- 2. The microservices API calls the task-canceler Lambda function which cancels tasks until all the currently launched tasks are stopped.
- 3. If the task-runner Lambda function continues to run after the initial call to the taskcanceler Lambda function, then tasks will continue to be launched. Once the task-runner Lambda function finishes, AWS Step Functions continues to the Cancel Test step, which runs the task-canceler Lambda function again to stop any remaining tasks.

# **Developer guide**

This section provides the source code for the solution and additional customizations.

# **Source code**

Visit our GitHub [repository](https://github.com/aws-solutions/distributed-load-testing-on-aws) to download the templates and scripts for this solution, and to share your customizations with others.

# **Container image customization**

This solution uses a public Amazon Elastic Container Registry (Amazon ECR) image repository managed by AWS to store the Taurus image that is used to run the configured tests. If you want to customize the container image, you can rebuild and push the image into an ECR image repository in your own AWS account.

If you want to customize this solution, you can use the default container image or, edit this container to fit your needs. If you customize the solution, use the following code sample to declare the environment variables before building your customized solution.

```
#!/bin/bash
export REGION=aws-region-code # the AWS region to launch the solution (e.g. us-east-1)
export BUCKET_PREFIX=my-bucket-name # prefix of the bucket name without the region code
export BUCKET_NAME=$BUCKET_PREFIX-$REGION # full bucket name where the code will reside
export SOLUTION_NAME=my-solution-name
export VERSION=my-version # version number for the customized code
export PUBLIC_ECR_REGISTRY=public.ecr.aws/awssolutions/distributed-load-testing-on-
aws-load-tester # replace with the container registry and image if you want to use a 
  different container image export PUBLIC_ECR_TAG=v3.1.0 # replace with the container 
  image tag if you want to use a different container image
```
If you choose to customize the container image, you can host it in either a private image repository, or a public image repository in your AWS account. The image resources are in the deployment/ ecr/distributed-load-testing-on-aws-load-tester directory, located in the code base.

You can build and push the image to the host destination.

• For private Amazon ECR repositories and images, refer to Amazon ECR private [repositories](https://docs.aws.amazon.com/AmazonECR/latest/userguide/Repositories.html) and [private images](https://docs.aws.amazon.com/AmazonECR/latest/userguide/images.html) in the *Amazon ECR User Guide*.

Distributed Load Testing on AWS Implementation Guide

• For public Amazon ECR repositories and images, refer to Amazon ECR public [repositories](https://docs.aws.amazon.com/AmazonECR/latest/public/public-repositories.html) and [public images](https://docs.aws.amazon.com/AmazonECR/latest/public/public-images.html) in the *Amazon ECR Public User Guide*.

Once you create your own image, you can declare the following environment variables before building your customized solution.

```
#!/bin/bash
export PUBLIC_ECR_REGISTRY=YOUR_ECR_REGISTRY_URI # e.g. YOUR_ACCOUNT_ID.dkr.ecr.us-
east-1.amazonaws.com/YOUR_IMAGE_NAME
export PUBLIC_ECR_TAG=YOUR_ECR_TAG # e.g. latest, v2.0.0
```
The following example shows the container file.

```
FROM blazemeter/taurus:1.16.34
# taurus includes python and pip
RUN /usr/bin/python3 -m pip install --upgrade pip
RUN pip install --no-cache-dir awscli
RUN apt-get -y install --no-install-recommends xmlstarlet bc procps
# Removing selenium and gatling from our image as they are not supported in DLT
RUN rm -rf /root/.bzt/selenium-taurus
RUN rm -rf /root/.bzt/gatling-taurus
RUN apt-get update && apt-get upgrade -y
# Taurus working directory = /bzt-configs
ADD ./load-test.sh /bzt-configs/
ADD ./*.jar /bzt-configs/
ADD ./*.py /bzt-configs/
RUN chmod 755 /bzt-configs/load-test.sh
RUN chmod 755 /bzt-configs/ecslistener.py
RUN chmod 755 /bzt-configs/ecscontroller.py
RUN chmod 755 /bzt-configs/jar_updater.py
RUN python3 /bzt-configs/jar_updater.py
# Remove K6 as it is not supported in DLT by default
RUN apt remove -y k6
RUN /bin/bash -c "source /etc/profile.d/rbenv.sh && rbenv uninstall --force $(cat /usr/
local/rbenv/version)"
RUN rm -rf /usr/local/rbenv
```

```
# Replacing urllib3 with more stable Versions to resolve vulnerabilities
RUN pip install urllib3==2.2.2
RUN rm -rf /root/.bzt/python-packages/3.10.12/urllib3*
RUN cp -r /usr/local/lib/python3.10/dist-packages/urllib3* /root/.bzt/python-
packages/3.10.12/
# Replacing Werkzeug with more stable version to resolve vulnerabilities
RUN pip install Werkzeug==3.0.3
RUN rm -rf /root/.bzt/python-packages/3.10.12/werkzeug*
RUN cp -r /usr/local/lib/python3.10/dist-packages/werkzeug* /root/.bzt/python-
packages/3.10.12/
# Replacing cryptography with more stable version to resolve vulnerabilities
RUN pip install cryptography==42.0.6
RUN rm -rf /root/.bzt/python-packages/3.10.12/cryptography*
RUN cp -r /usr/local/lib/python3.10/dist-packages/cryptography* /root/.bzt/python-
packages/3.10.12/
# Removing dotnet dependencies as NUnit and Xunit is not supported in DLT
RUN rm -rf /usr/share/dotnet
# Replacing aiohttp with more stable version to resolve CVE-2024-23334
RUN rm -rf /usr/local/lib/python3.10/dist-packages/aiohttp*
RUN pip install --upgrade aiohttp
# Replacing idna with more stable version to resolve CVE-2024-3651
RUN pip install --upgrade idna
RUN rm -rf /root/.bzt/python-packages/3.10.12/idna*
RUN cp -r /usr/local/lib/python3.10/dist-packages/idna* /root/.bzt/python-
packages/3.10.12/
WORKDIR /bzt-configs/
ENTRYPOINT ["./load-test.sh"]
```
In addition to a container file, the directory contains the following bash script that downloads the test configuration from Amazon S3 before running the Taurus program.

```
#!/bin/bash
# set a uuid for the results xml file name in S3
UUID=$(cat /proc/sys/kernel/random/uuid)
pypid=0
echo "S3_BUCKET:: ${S3_BUCKET}"
```

```
echo "TEST_ID:: ${TEST_ID}"
echo "TEST_TYPE:: ${TEST_TYPE}"
echo "FILE TYPE:: ${FILE TYPE}"
echo "PREFIX:: ${PREFIX}"
echo "UUID:: ${UUID}"
echo "LIVE DATA ENABLED:: ${LIVE DATA ENABLED}"
echo "MAIN_STACK_REGION:: ${MAIN_STACK_REGION}"
sigterm_handler() { 
   if [ $pypid -ne 0 ]; then 
     echo "container received SIGTERM." 
     kill -15 $pypid 
     wait $pypid 
     exit 143 #128 + 15 
  fi
}
trap 'sigterm_handler' SIGTERM
echo "Download test scenario"
aws s3 cp s3://$S3_BUCKET/test-scenarios/$TEST_ID-$AWS_REGION.json test.json --region 
 $MAIN STACK REGION
# download JMeter jmx file
if \lceil "$TEST TYPE" != "simple" ]; then
   # Copy *.jar to JMeter library path. See the Taurus JMeter path: https://
gettaurus.org/docs/JMeter/ 
   JMETER_LIB_PATH=`find ~/.bzt/jmeter-taurus -type d -name "lib"` 
   echo "cp $PWD/*.jar $JMETER_LIB_PATH" 
   cp $PWD/*.jar $JMETER_LIB_PATH 
   if [ "$FILE_TYPE" != "zip" ]; then 
     aws s3 cp s3://$S3_BUCKET/public/test-scenarios/$TEST_TYPE/$TEST_ID.jmx ./ --region 
  $MAIN_STACK_REGION 
   else 
     aws s3 cp s3://$S3_BUCKET/public/test-scenarios/$TEST_TYPE/$TEST_ID.zip ./ --region 
  $MAIN_STACK_REGION 
     unzip $TEST_ID.zip 
     # only looks for the first jmx file. 
     JMETER_SCRIPT=`find . -name "*.jmx" |head -n 1` 
     if [ -z "$JMETER_SCRIPT" ]; then 
       echo "There is no JMeter script in the zip file." 
       exit 1 
     fi
```

```
 sed -i -e "s|$TEST_ID.jmx|$JMETER_SCRIPT|g" test.json 
     # copy bundled plugin jars to jmeter extension folder to make them available to 
  jmeter 
     BUNDLED_PLUGIN_DIR=`find $PWD -type d -name "plugins" |head -n 1` 
     # attempt to copy only if a /plugins folder is present in upload 
     if [ -z "$BUNDLED_PLUGIN_DIR" ]; then 
       echo "skipping plugin installation (no /plugins folder in upload)" 
     else 
       # ensure the jmeter extensions folder exists 
       JMETER_EXT_PATH=`find ~/.bzt/jmeter-taurus -type d -name "ext"` 
       if [ -z "$JMETER_EXT_PATH" ]; then 
         # fail fast - if plugins bundled they will be needed for the tests 
         echo "jmeter extension path (~/.bzt/jmeter-taurus/**/ext) not found - cannot 
  install bundled plugins" 
         exit 1 
       fi 
       cp -v $BUNDLED_PLUGIN_DIR/*.jar $JMETER_EXT_PATH 
     fi 
   fi
fi
#Download python script
if [ -z "$IPNETWORK" ]; then 
     python3 -u $SCRIPT $TIMEOUT & 
     pypid=$! 
     wait $pypid 
     pypid=0
else 
     python3 -u $SCRIPT $IPNETWORK $IPHOSTS
fi
echo "Running test"
stdbuf -i0 -o0 -e0 bzt test.json -o modules.console.disable=true |stdbuf -i0 -o0 -e0 
  tee -a result.tmp |sed -u -e "s|^|$TEST_ID $LIVE_DATA_ENABLED |"
CALCULATED_DURATION=`cat result.tmp |grep -m1 "Test duration" |awk -F ' ' '{ print 
 $5 }' |awk -F ':' '{ print ($1 * 3600) + ($2 * 60) + $3 }'`
# upload custom results to S3 if any
# every file goes under $TEST_ID/$PREFIX/$UUID to distinguish the result correctly
if [ "$TEST_TYPE" != "simple" ]; then 
   if [ "$FILE_TYPE" != "zip" ]; then 
     cat $TEST_ID.jmx |grep filename > results.txt 
   else
```

```
 cat $JMETER_SCRIPT |grep filename > results.txt 
   fi 
   sed -i -e 's/<stringProp name="filename">//g' results.txt 
  sed -i -e 's/<\/stringProp>//g' results.txt
   sed -i -e 's/ //g' results.txt 
   echo "Files to upload as results" 
   cat results.txt 
   files=(`cat results.txt`) 
   for f in "${files[@]}"; do 
     p="s3://$S3_BUCKET/results/$TEST_ID/JMeter_Result/$PREFIX/$UUID/$f" 
    if [[ $f = /* ]]; then
       p="s3://$S3_BUCKET/results/$TEST_ID/JMeter_Result/$PREFIX/$UUID$f" 
     fi 
     echo "Uploading $p" 
     aws s3 cp $f $p --region $MAIN_STACK_REGION 
   done
fi
if [ -f /tmp/artifacts/results.xml ]; then 
   echo "Validating Test Duration" 
   TEST_DURATION=`xmlstarlet sel -t -v "/FinalStatus/TestDuration" /tmp/artifacts/
results.xml` 
   if (( $(echo "$TEST_DURATION > $CALCULATED_DURATION" |bc -l) )); then 
     echo "Updating test duration: $CALCULATED_DURATION s" 
     xmlstarlet ed -L -u /FinalStatus/TestDuration -v $CALCULATED_DURATION /tmp/
artifacts/results.xml 
   fi 
   echo "Uploading results, bzt log, and JMeter log, out, and err files" 
   aws s3 cp /tmp/artifacts/results.xml s3://$S3_BUCKET/results/${TEST_ID}/${PREFIX}-
${UUID}-${AWS_REGION}.xml --region $MAIN_STACK_REGION 
   aws s3 cp /tmp/artifacts/bzt.log s3://$S3_BUCKET/results/${TEST_ID}/bzt-${PREFIX}-
${UUID}-${AWS_REGION}.log --region $MAIN_STACK_REGION 
   aws s3 cp /tmp/artifacts/jmeter.log s3://$S3_BUCKET/results/${TEST_ID}/jmeter-
${PREFIX}-${UUID}-${AWS_REGION}.log --region $MAIN_STACK_REGION 
   aws s3 cp /tmp/artifacts/jmeter.out s3://$S3_BUCKET/results/${TEST_ID}/jmeter-
${PREFIX}-${UUID}-${AWS_REGION}.out --region $MAIN_STACK_REGION 
   aws s3 cp /tmp/artifacts/jmeter.err s3://$S3_BUCKET/results/${TEST_ID}/jmeter-
${PREFIX}-${UUID}-${AWS_REGION}.err --region $MAIN_STACK_REGION
else
```

```
 echo "An error occurred while the test was running."
fi
```
In addition to the [Dockerfile](https://docs.docker.com/engine/reference/builder/) and the bash script, two Python scripts are also included in the directory. Each task runs a Python script from within the bash script. The worker tasks run the ecslistener.py script, while the leader task will run the ecscontroller.py script. The ecslistener.py script creates a socket on port 50000 and waits for a message. The ecscontroller.py script connects to the socket and sends the start test message to the worker tasks, which allows them to start simultaneously.

## **Distributed load testing API**

This load testing solution helps you to expose test result data in a secure manner. The API acts as a "front door" for access to testing data stored in Amazon DynamoDB. You can also use the APIs to access any extended functionality you build into the solution.

This solution uses an Amazon Cognito user pool integrated with Amazon API Gateway for identification and authorization. When a user pool is used with the API, clients are only allowed to call user pool activated methods after they provide a valid identity token.

For more information on running tests directly via the API, refer to Signing [Requests](https://docs.aws.amazon.com/apigateway/api-reference/signing-requests/) in the Amazon API Gateway REST API Reference documentation.

The following operations are available in the solution's API.

#### **(i)** Note

For more information about testScenario and other parameters, refer to [scenarios](https://github.com/aws-solutions/distributed-load-testing-on-aws/blob/main/source/api-services/lib/scenarios/index.js#L267) and payload [example](https://github.com/aws-solutions/distributed-load-testing-on-aws/blob/main/source/console/src/Components/Create/Create.js#L156-L238) in the GitHub repository.

#### **Scenarios**

- GET [/scenarios](#page-61-0)
- POST [/scenarios](#page-61-1)
- OPTIONS [/scenarios](#page-63-0)
- GET [/scenarios/{testId}](#page-64-0)
- POST [/scenarios/{testId}](#page-65-0)
- DELETE [/scenarios/{testId}](#page-66-0)
- OPTIONS [/scenarios/{testId}](#page-66-1)

#### **Tasks**

- [GET /tasks](#page-68-0)
- [OPTIONS](#page-68-1) /tasks

#### **Regions**

- GET [/regions](#page-68-2)
- [OPTIONS](#page-69-0) /regions

## <span id="page-61-0"></span>**GET /scenarios**

### **Description**

The GET /scenarios operation allows you to retrieve a list of test scenarios.

#### **Response**

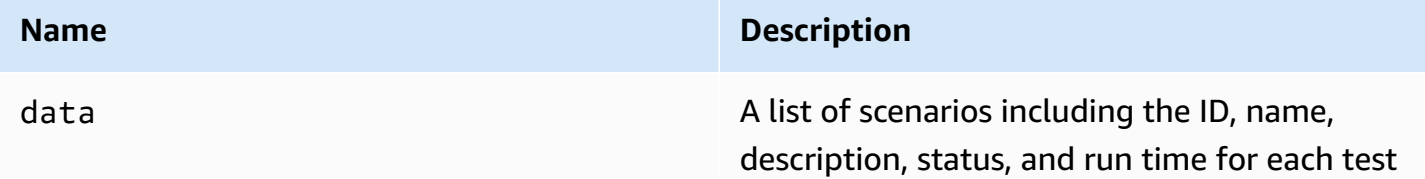

### <span id="page-61-1"></span>**POST /scenarios**

### **Description**

The POST /scenarios operation allows you to create or schedule a test scenario.

## **Request body**

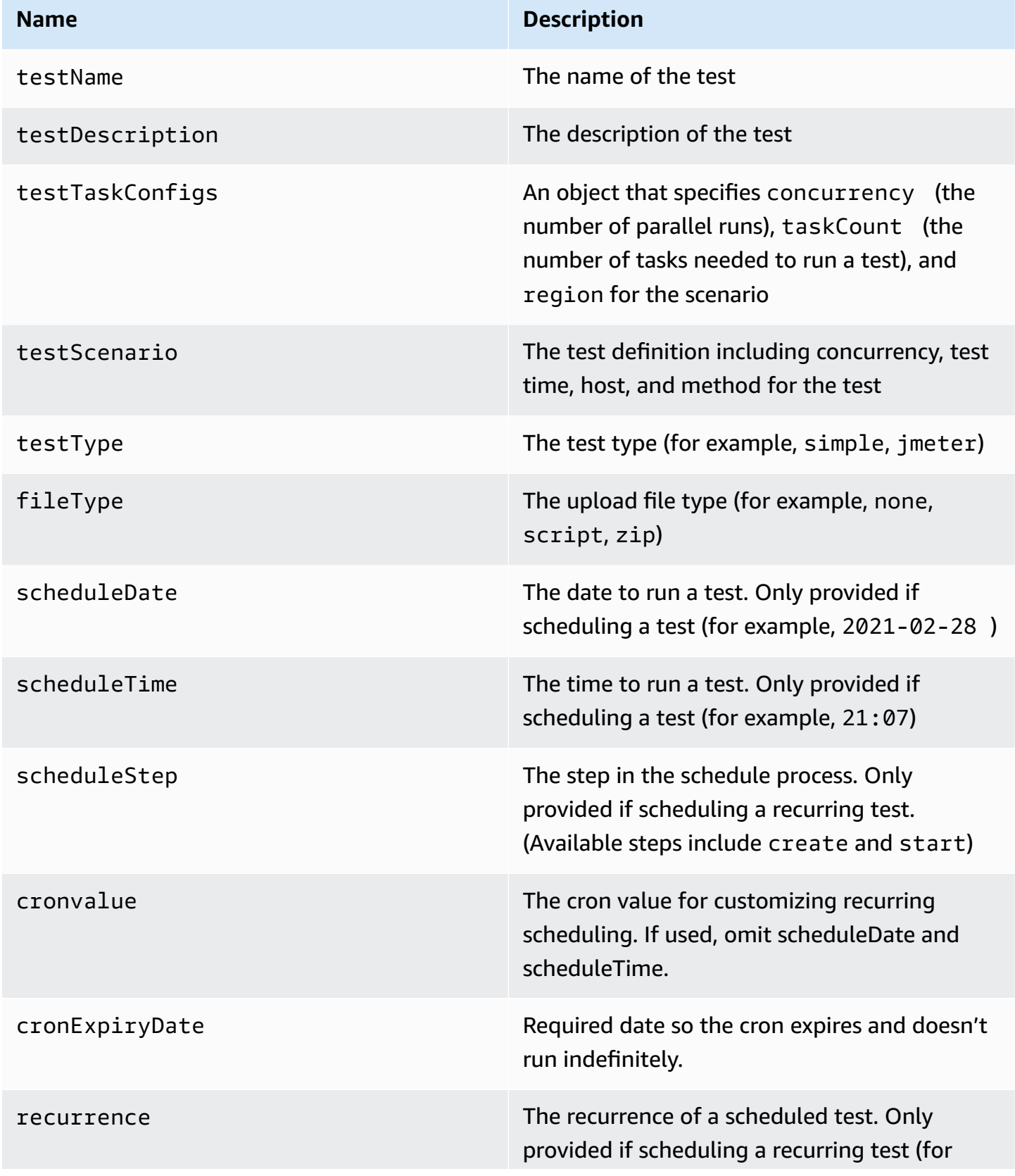

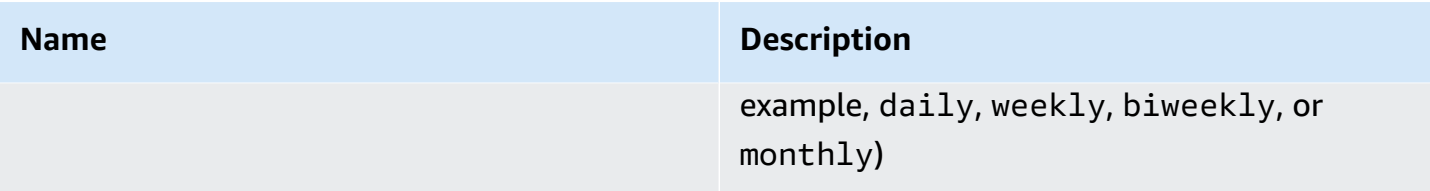

### **Response**

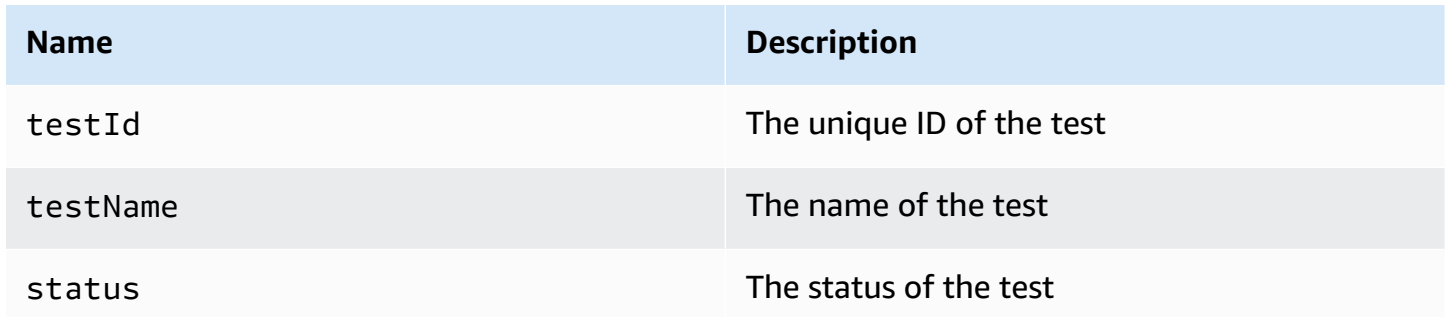

## <span id="page-63-0"></span>**OPTIONS /scenarios**

### **Description**

The OPTIONS /scenarios operation provides a response for the request with the correct CORS response headers.

### **Response**

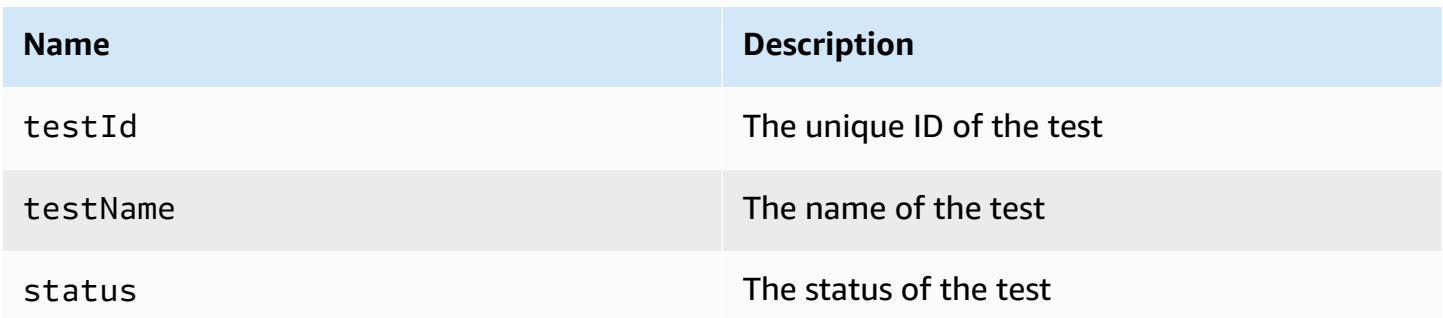

## <span id="page-64-0"></span>**GET /scenarios/{testId}**

### **Description**

The GET /scenarios/{testId} operation allows you to retrieve the details of a specific test scenario.

### **Request parameter**

testId

• The unique ID of the test

Type: String

Required: Yes

### **Response**

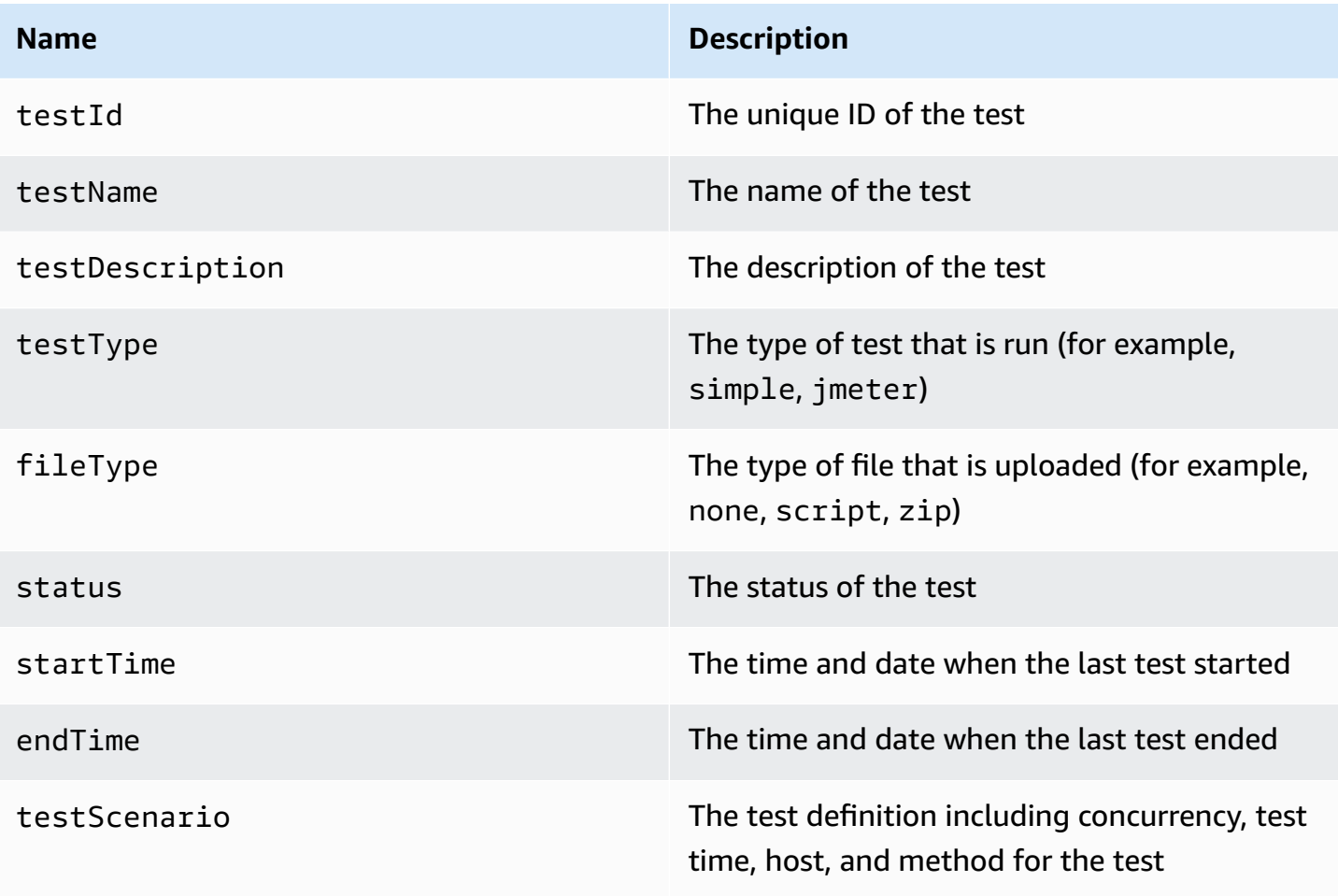

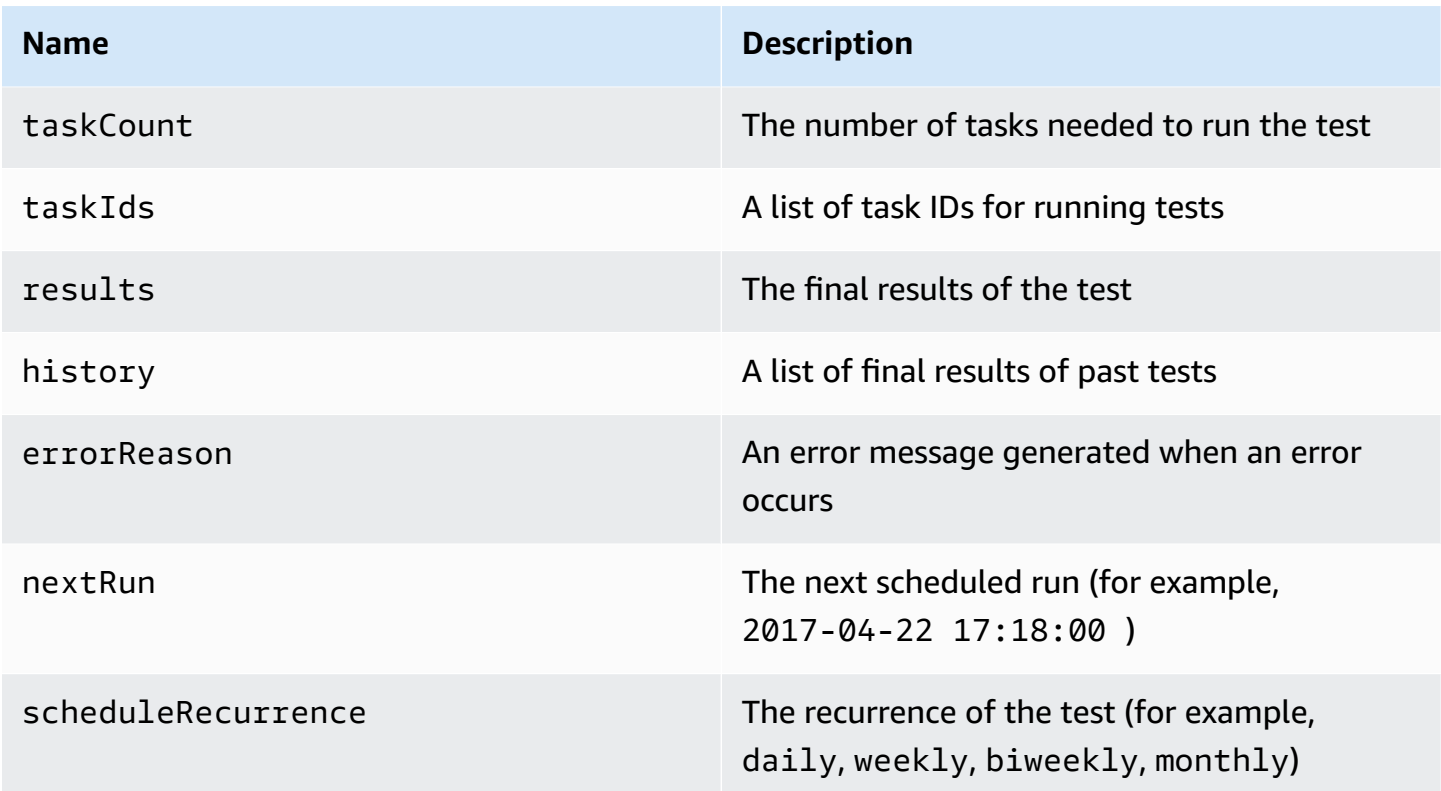

## <span id="page-65-0"></span>**POST /scenarios/{testId}**

### **Description**

The POST /scenarios/{testId} operation allows you to cancel a specific test scenario.

### **Request parameter**

testId

• The unique ID of the test

Type: String

Required: Yes

#### **Response**

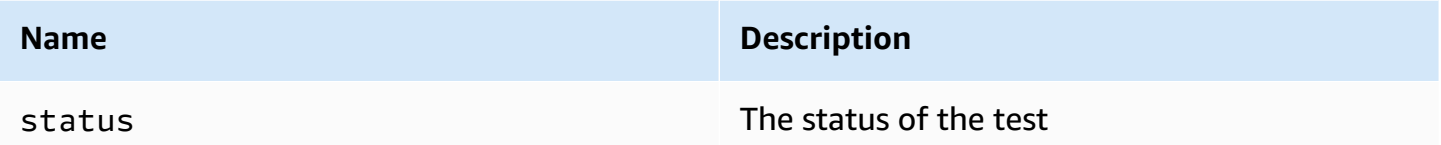

## <span id="page-66-0"></span>**DELETE /scenarios/{testId}**

### **Description**

The DELETE /scenarios/{testId} operation allows you to delete all data related to a specific test scenario.

### **Request parameter**

testId

• The unique ID of the test

Type: String

Required: Yes

### **Response**

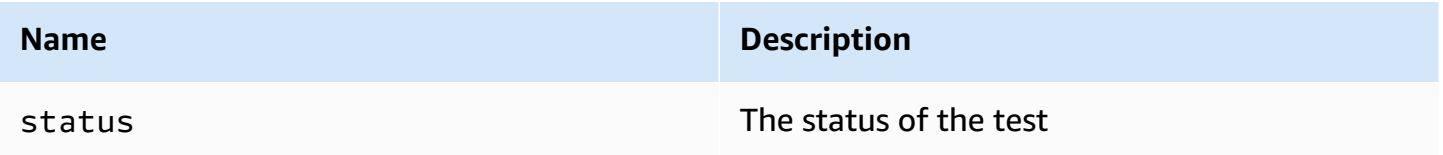

## <span id="page-66-1"></span>**OPTIONS /scenarios/{testId}**

### **Description**

The OPTIONS /scenarios/{testId} operation provides a response for the request with the correct CORS response headers.

### **Response**

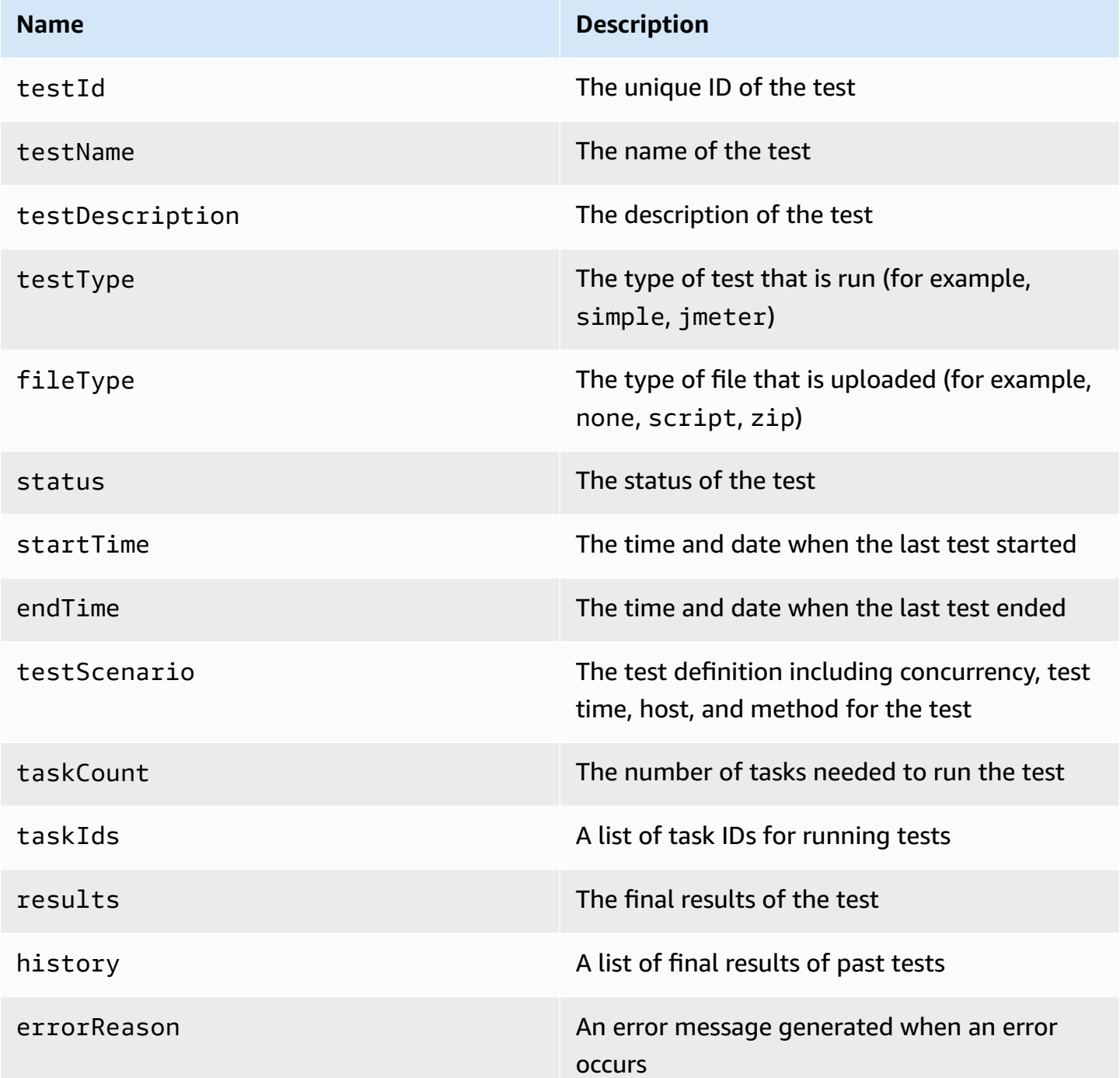

## <span id="page-68-0"></span>**GET /tasks**

## **Description**

The GET /tasks operation allows you to retrieve a list of running Amazon Elastic Container Service (Amazon ECS) tasks.

### **Response**

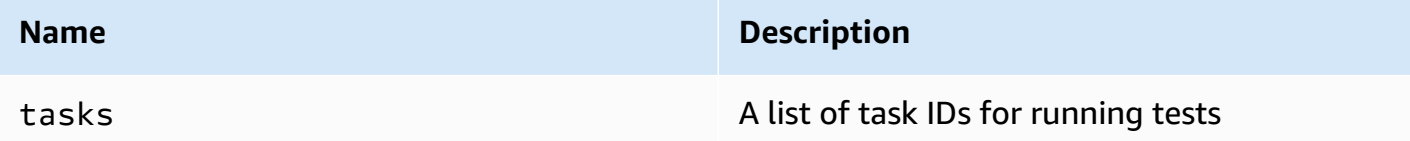

## <span id="page-68-1"></span>**OPTIONS /tasks**

### **Description**

The OPTIONS /tasks tasks operation provides a response for the request with the correct CORS response headers.

### **Response**

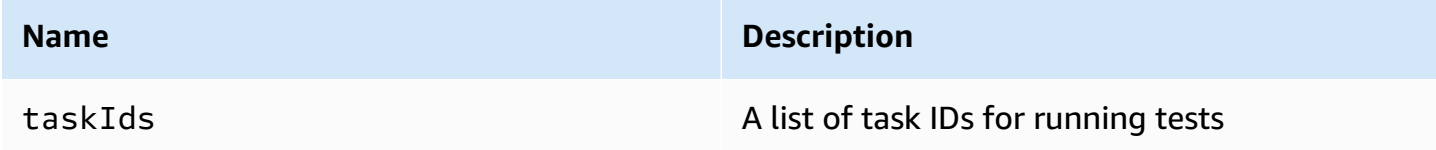

# <span id="page-68-2"></span>**GET /regions**

### **Description**

The GET /regions operation allows you to retrieve the regional resource information necessary to run a test in that Region.

### **Response**

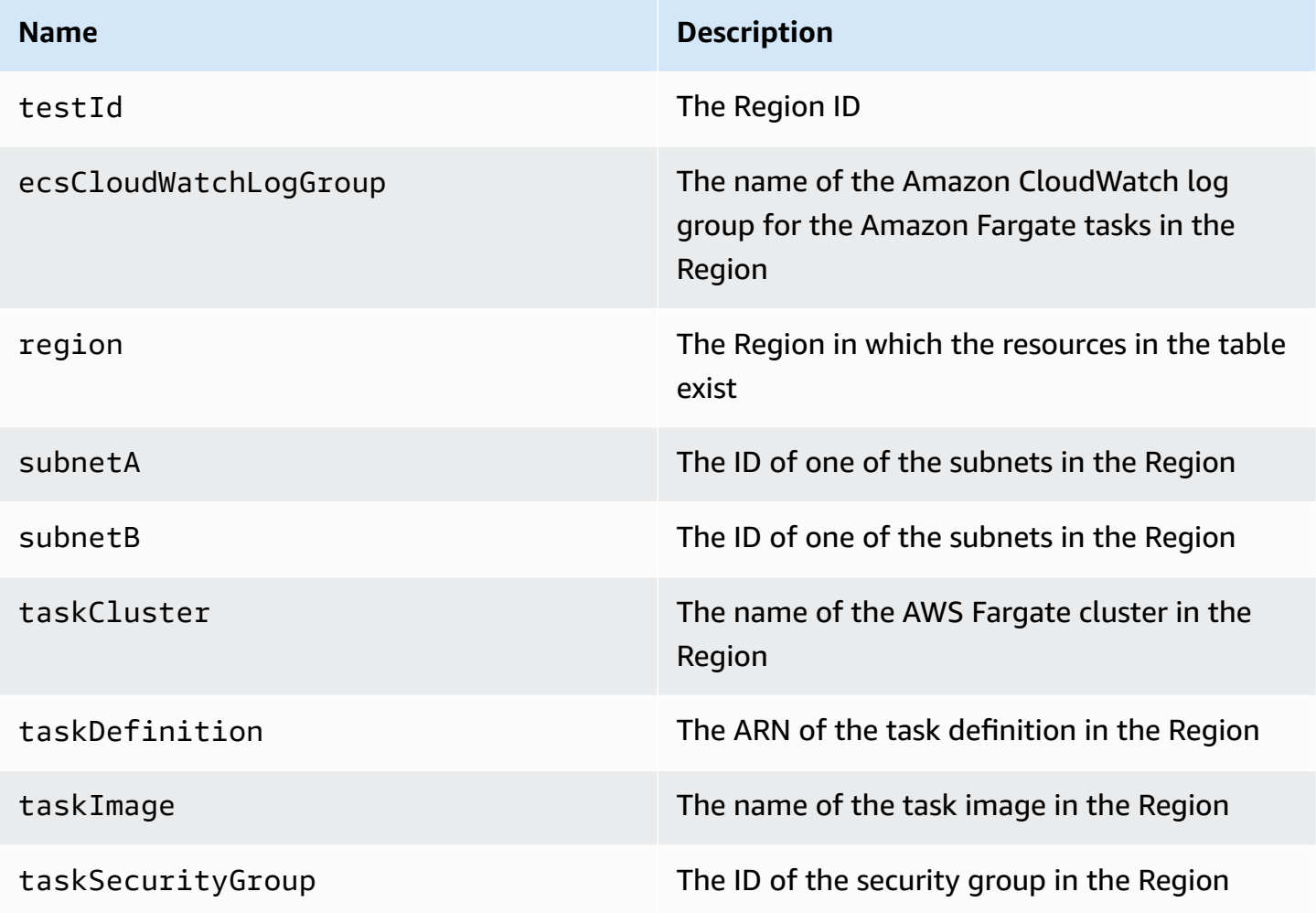

# <span id="page-69-0"></span>**OPTIONS /regions**

## **Description**

The OPTIONS /regions operation provides a response for the request with the correct CORS response headers.

### **Response**

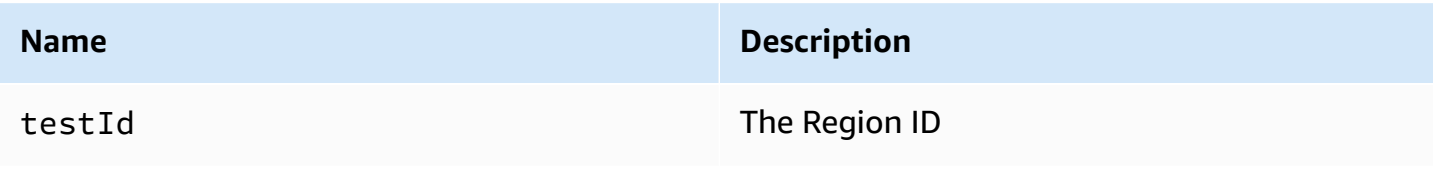

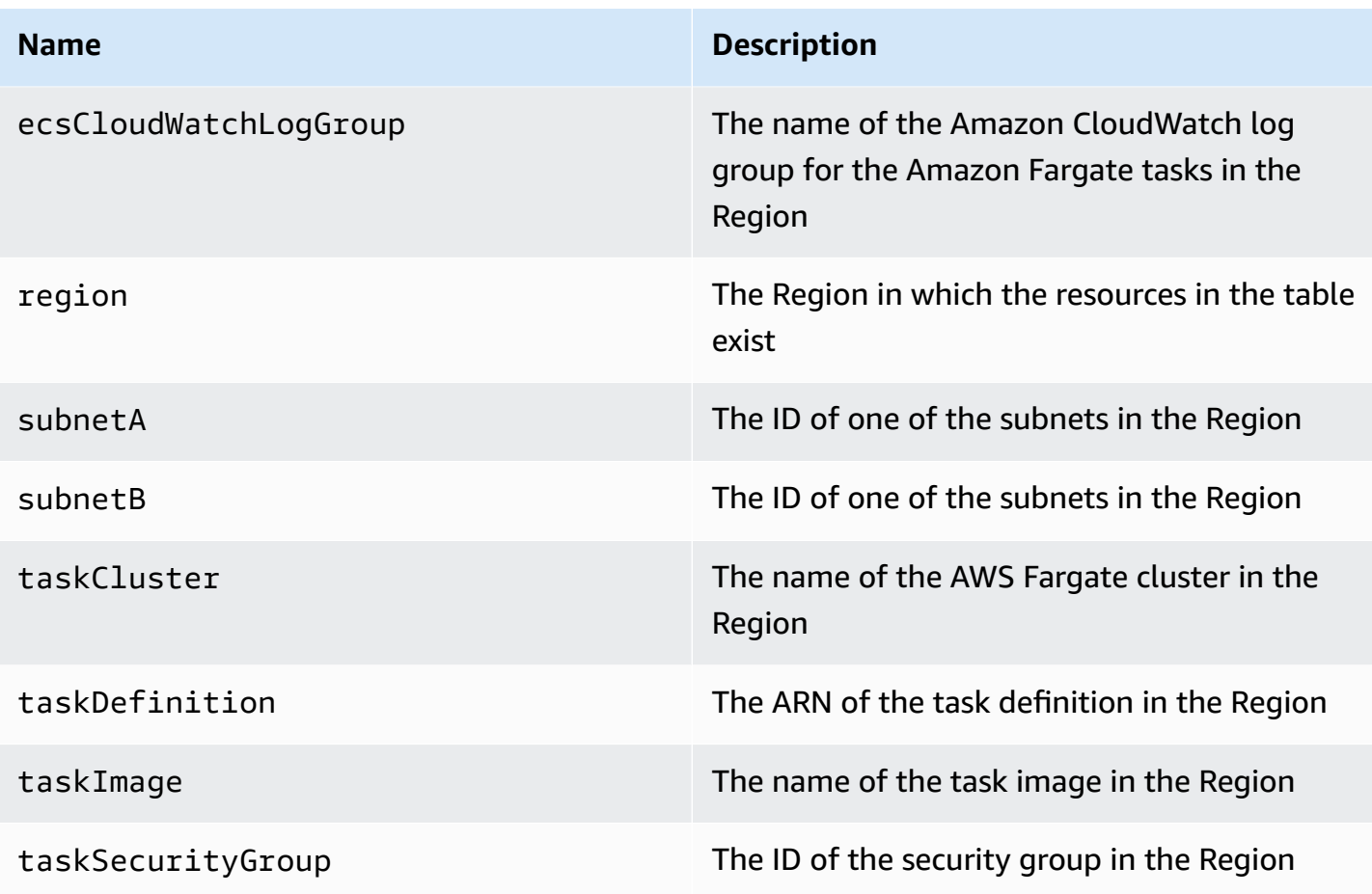

# <span id="page-70-0"></span>**Increase the container resources**

To increase the number of users currently supported, increase the container resources. This allows you to increase the CPUs and memory to handle the increase in concurrent users.

## **Create a new task definition revision**

- 1. Sign in to the Amazon Elastic [Container](https://console.aws.amazon.com/ecs/home) Service console.
- 2. In the left navigation menu, select **Task Definitions**.
- 3. Select the checkbox next to the task definition that corresponds to this solution. For example, [replaceable]<stackName>`-EcsTaskDefinition-*<system-generated-random-Hash>*.
- 4. Choose **Create new revision**.
- 5. On the **Create new revision** page, take the following actions:
	- a. Under **Task size**, modify the **Task memory** and the **Task CPU**.
- b. Under **Container Definitions**, review the **Hard/Soft memory limits**. If this limit is lower than your desired memory, choose the container.
- c. In the **Edit container** dialog box, go to **Memory Limits** and update the **Hard Limit** to your desired memory.
- d. Choose **Update**.
- 6. On the **Create new revision** page, choose **Create**.
- 7. After the task definition is successfully created, record the name of the new task definition. This name includes the version number, for example: [replaceable] < stackName>`-EcsTaskDefinition-*<system-generated-random-Hash>*:[replaceable]<system-generatedversionNumber>.

## **Update the DynamoDB table**

- 1. Navigate to the [DynamoDB](https://console.aws.amazon.com/dynamodb/home) console.
- 2. From the left navigation pane, select **Explore Items** under **Tables**.
- 3. Select the scenarios-table DynamoDB table associated with this solution. For example, [replaceable]<stackName>`-DLTTestRunnerStorageDLTScenariosTable-*<systemgenerated-random-Hash>*.
- 4. Select the item that corresponds to the Region in which you have modified the task definition. For example, region-*<region-name>*.
- 5. Update the **taskDefinition** attribute with the new task definition.
## **Reference**

This section includes information about an optional feature for collecting unique metrics for this solution, pointers to related resources, and a list of builders who contributed to this solution.

### **Anonymized data collection**

This solution includes an option to send anonymized operational metrics to AWS. We use this data to better understand how customers use this solution and related services and products. When invoked, the following information is collected and sent to AWS:

- **Solution ID** The AWS solution identifier
- **Unique ID (UUID)** Randomly generated, unique identifier for each solution deployment
- **Timestamp** Data-collection timestamp
- **Test Type** The type of test that is run
- **File Type** The type of file that is uploaded
- **Task Count** The task count for each test submitted through the solution's API
- **Task Duration** The total run time for all tasks needed to run a test
- **Test Result** The result of the test that was run

AWS owns the data gathered via this survey. Data collection is subject to the AWS [Privacy](https://aws.amazon.com/privacy/) Policy. To opt out of this feature, complete the following steps before launching the AWS CloudFormation template.

- 1. Download the AWS [CloudFormation](https://solutions-reference.s3.amazonaws.com/distributed-load-testing-on-aws/latest/distributed-load-testing-on-aws.template) template to your local hard drive.
- 2. Open the AWS CloudFormation template with a text editor.
- 3. Modify the AWS CloudFormation template mapping section from:

```
Solution: 
Config: 
  SendAnonymousData: "Yes"
```
to:

Solution:

```
 Config: 
SendAnonymousData: "No"
```
- 4. Sign in to the AWS [CloudFormation](https://console.aws.amazon.com/cloudformation/home) console.
- 5. Select **Create stack**.
- 6. On the **Create stack** page, **Specify template** section, select **Upload a template file**.
- 7. Under **Upload a template file**, choose **Choose file** and select the edited template from your local drive.
- 8. Choose **Next** and follow the steps in [Launch the stack](#page-32-0) in the Deploy the solution section of this guide.

#### **Contributors**

- Tom Nightingale
- Fernando Dingler
- Beomseok Lee
- George Lenz
- Erin McGill
- Dimitri Lopez
- Kamyar Ziabari
- Bassem Wanis
- Garvit Singh
- Nikhil Reddy

# **Revisions**

Visit the [CHANGELOG.md](https://github.com/aws-solutions/distributed-load-testing-on-aws/blob/main/CHANGELOG.md) in our GitHub repository to track version-specific improvements and fixes.

## **Notices**

Customers are responsible for making their own independent assessment of the information in this document. This document: (a) is for informational purposes only, (b) represents AWS current product offerings and practices, which are subject to change without notice, and (c) does not create any commitments or assurances from AWS and its affiliates, suppliers, or licensors. AWS products or services are provided "as is" without warranties, representations, or conditions of any kind, whether express or implied. AWS responsibilities and liabilities to its customers are controlled by AWS agreements, and this document is not part of, nor does it modify, any agreement between AWS and its customers.

Distributed Load Testing on AWS is licensed under the terms of the Apache License Version 2.0 available at The Apache Software [Foundation.](https://www.apache.org/licenses/LICENSE-2.0)